altalia **CISCO** 

#### Políticas Localizadas de SD-WAN

Comunidad de Cisco

Carlos Canela – Escalation Engineer – SDWAN TAC

Jueves 16 de noviembre de 2023

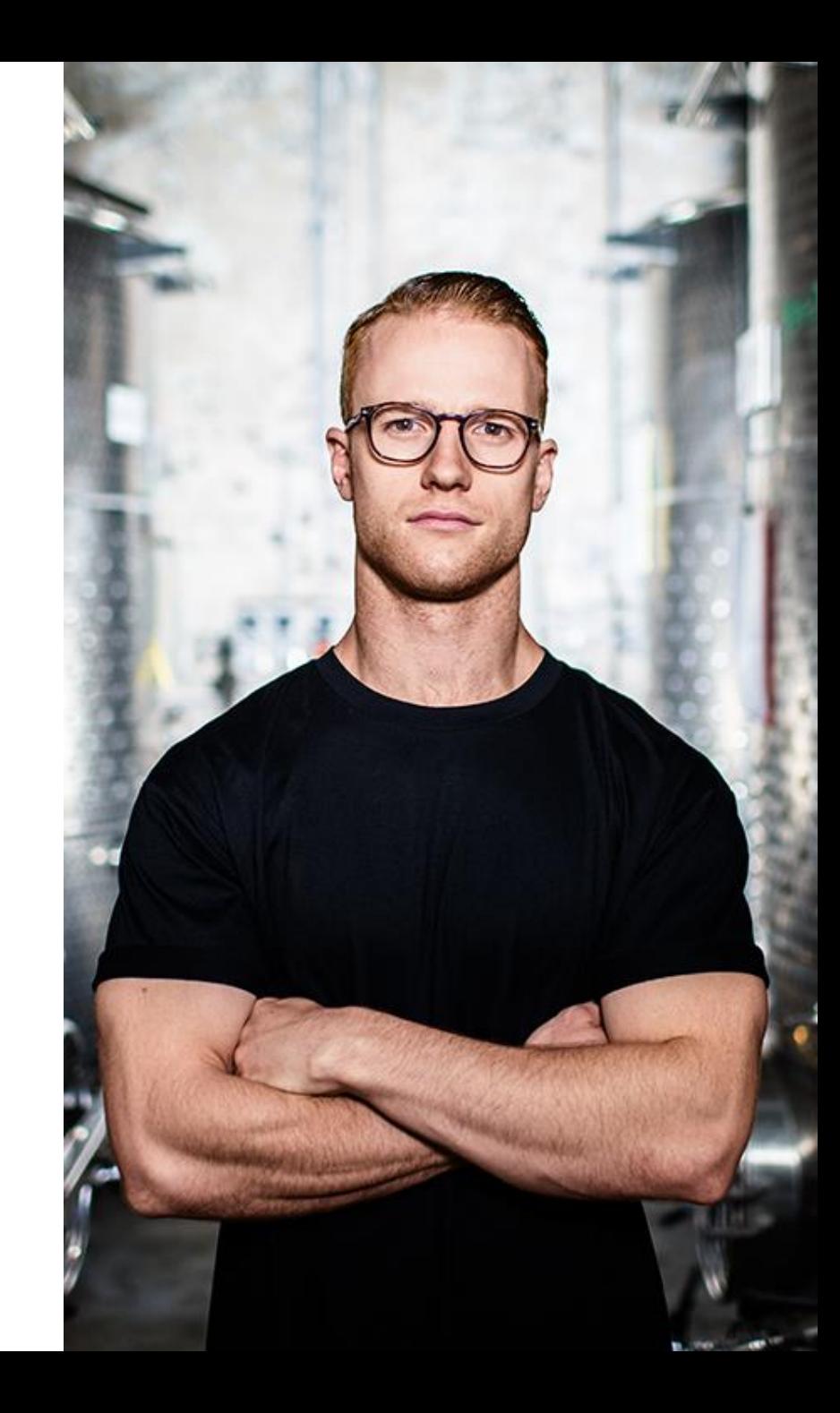

#### Conecte, Interactúe, ¡Colabore!

#### Soluciones

¡Acepte las soluciones correctas y felicite a quienes le ayudaron! Los foros de discusión tienen muchas entradas, de las cuales no todas cuentan con una respuesta correcta o válida.

Ayude a otros usuarios a encontrar las respuestas correctas en el motor de búsqueda de la comunidad indicando que la duda fue resuelta al activar la opción "Aceptar como solución".

Aceptar como solución

0 Útil

#### Agradecimientos

#### ¡Resalte el esfuerzo de otros miembros!

Los votos útiles motivan a otros miembros que colaboran en la comunidad, a seguir ayudándonos a contestar las preguntas abiertas, y ofreciéndoles la oportunidad de ganar premios además de ser una muestra valiosa de ¡nuestro reconocimiento!

## Spotlight Awards

#### ¡Nuevos ganadores en español!

Destaca por tu esfuerzo y compromiso para mejorar la comunidad y ayudar a otros miembros. Los Premios Spotlight se otorgan trimestralmente para destacar a los miembros más destacados.

¡Ahora también puedes nominar a un candidato! [Haga clic aquí](https://app.smartsheet.com/b/form/ac1fbf0486574459ac87c23815d11fa7)

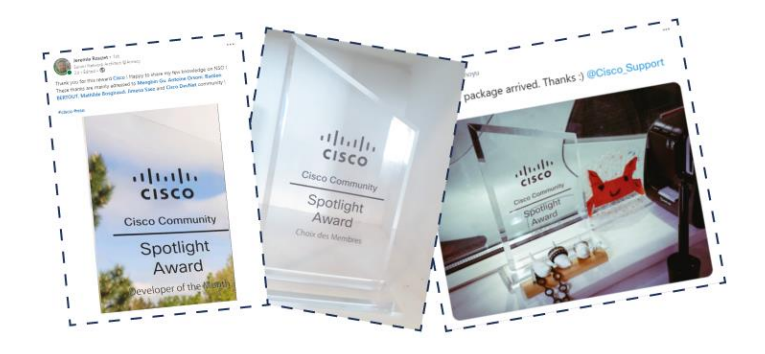

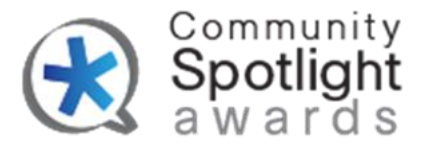

#### Carlos Canela

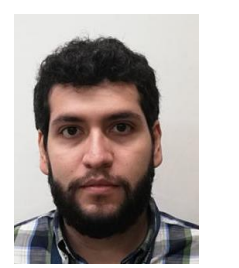

#### Escalation Engineer

Carlos Canela es egresado de la Facultad de Ingeniería de la Universidad Nacional Autónoma de México (UNAM). Ingresó al mundo de las redes de datos en 2016 mientras realizaba una pasantía con un socio de Cisco. Se incorporó a Cisco en 2017, en el área de lo que hoy se conoce como Servicios Profesionales, como parte de Routing & Switching. A principios de 2019 se incorporó a TAC para la tecnología SD -WAN, donde actualmente trabaja como Ingeniero de Escalación. Carlos está certificado CCNP Enterprise con varias especializaciones.

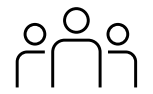

#### Descargue la presentación

[https://bit.ly/CL2doc](https://bit.ly/CL2doc-nov23) -nov23

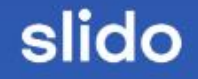

# Join at slido.com #2441946

Secode: jibwzd

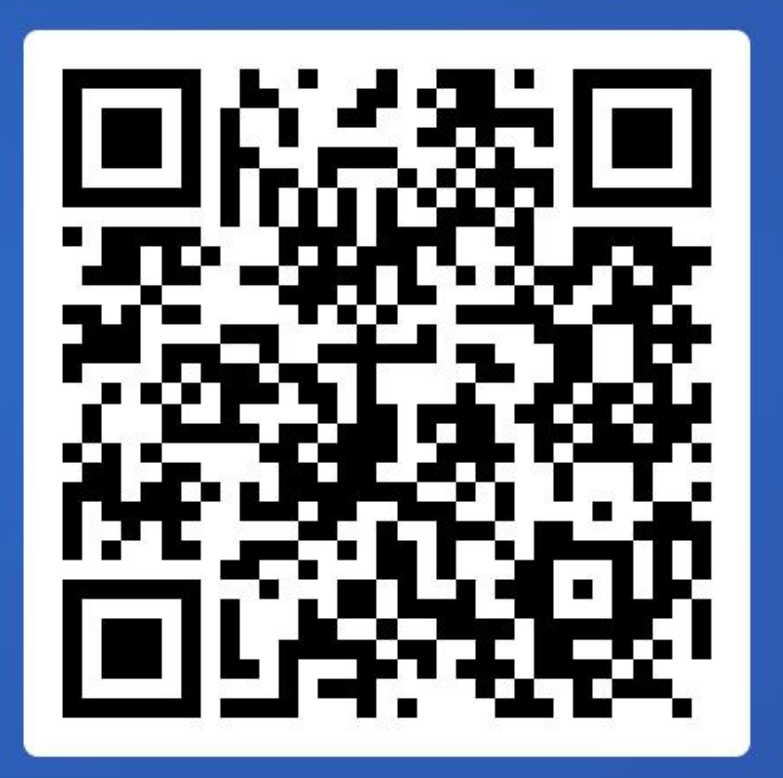

Join at slido.com #2441946

> *<u>* Passcode:</u> jlbwzd

¿De qué manera se pueden Configurar las Listas de Control de Acceso?

 $0<sub>83</sub>$ 

a) Solo por medio de una Política Localizada  $\bullet$  0%

b) Es parte de la Configuración General del Router 0%

c) Solo por medio de una Política Centralizada 0%

# Agenda

 $\bigcirc$ 

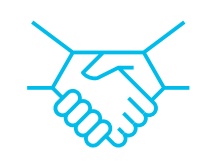

- 1. Introducción a SD-WAN
- 2. Diferencia entre Políticas Centralizadas y Políticas Localizadas
- 3. Calidad de Servicio
- 4. Listas de Control de Acceso
- 5. Políticas de enrutamiento
- 6. Preguntas y Respuestas

# Introducción a SD-WAN

altalia © 2023 Cisco and/or its affiliates. All rights reserved. **CISCO** 

Breve introducción a SD-WAN

Diferencia entre políticas centralizadas y políticas localizadas

Calidad de Servicio

Listas de Control de Acceso

Políticas de enrutamiento

#### Componentes de Cisco Catalyst SD-WAN

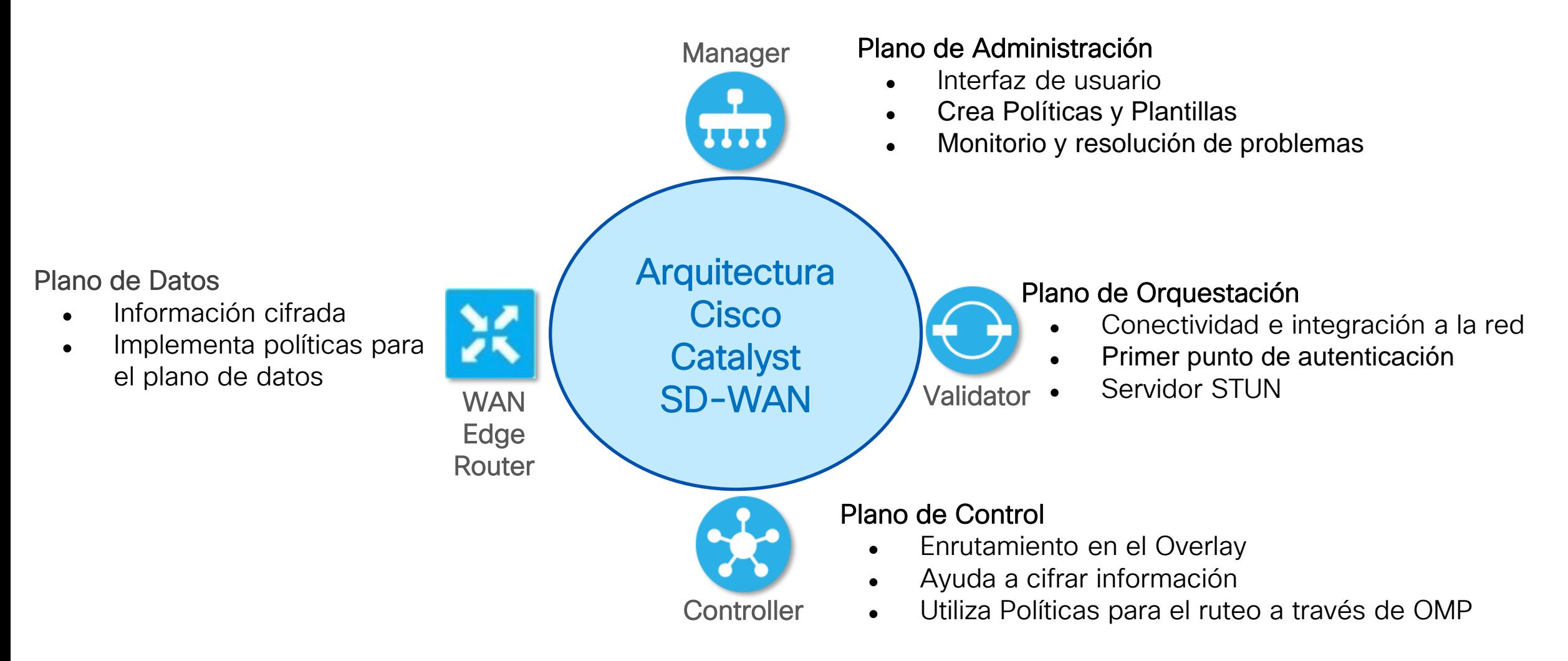

### Conceptos Claves en Cisco Catalyst SD-WAN

#### • Overlay Management Protocol (OMP)

Protocolo del Plano de Control, nos ayuda a la redistribución de TLOCs y rutas entre sitios.

#### • Color

Etiqueta de la interfaz WAN

#### • Transport Locator (TLOC)

Identificador de una interfaz WAN especifica. Se compone de la IP del Sistema, Color y encapsulación.

#### System IP

Identificador único por dispositivo (Edge routers y controladoras) tiene notación de IPv4.

#### • Site ID

Identificador numérico lógico del sitio.

#### • VPN

Segmentador e identificador lógico.

# **Cisco Catalyst** Manager GUI

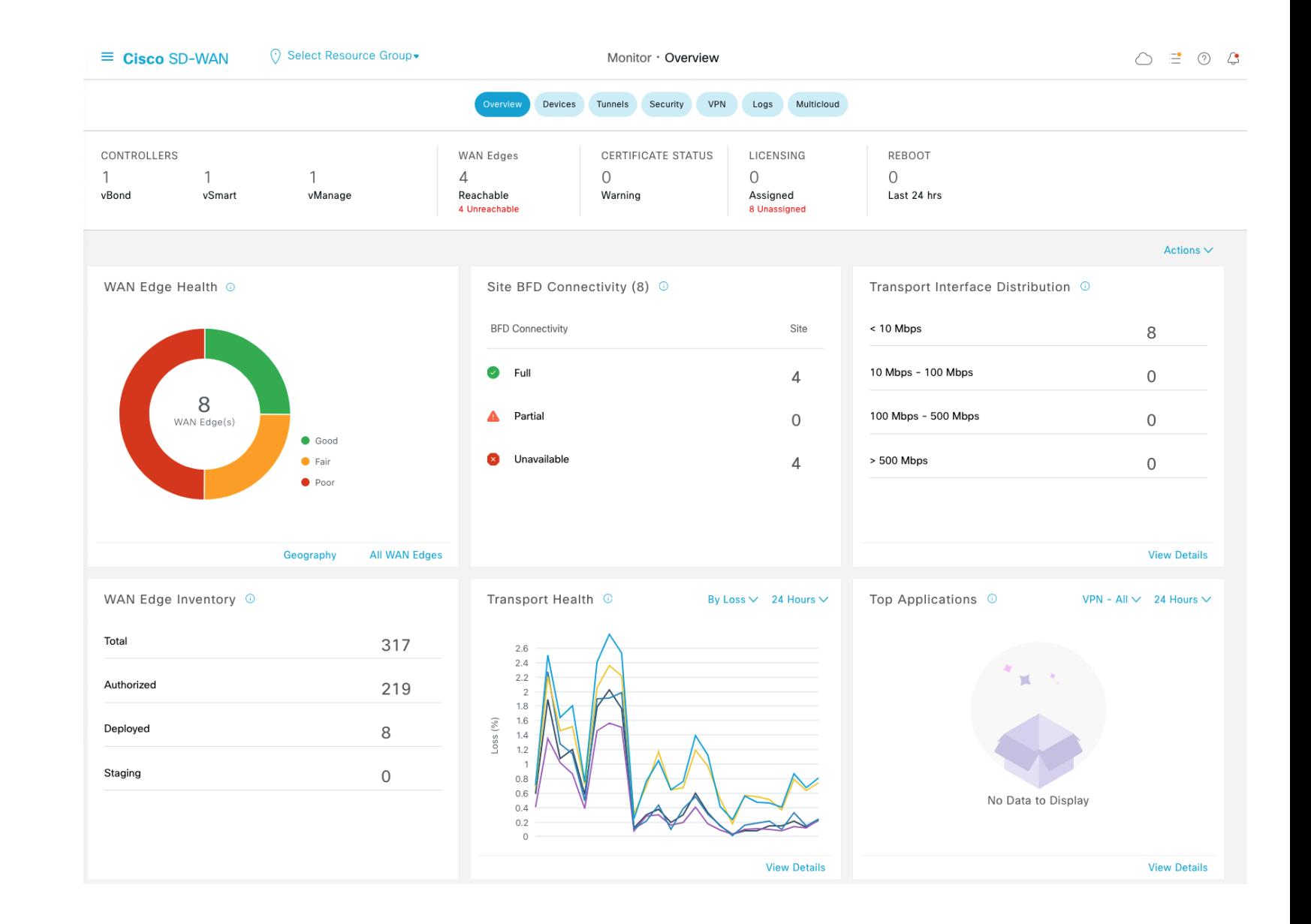

### Conectividad en Cisco Catalyst SD-WAN

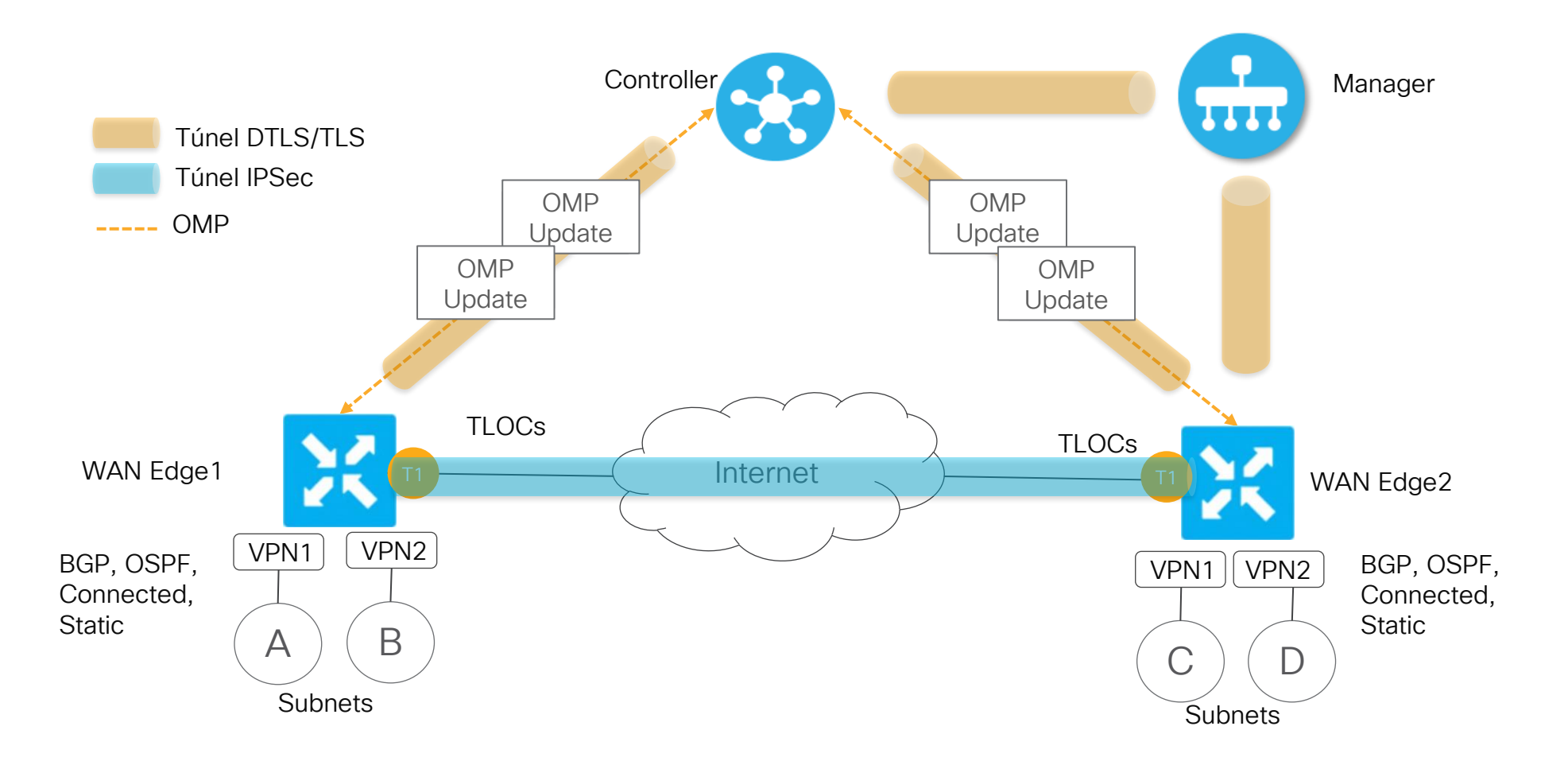

# Diferencias entre Políticas Centralizadas y Políticas Localizadas

河面插 © 2023 Cisco and/or its affiliates. All rights reserved. **CISCO** 

Breve introducción a

Calidad de Servicio

Listas de Control de

Diferencia entre políticas centralizadas y políticas

SD-WAN

localizadas

Acceso

Políticas de enrutamiento

### ¿Cómo funcionan las Políticas Centralizadas?

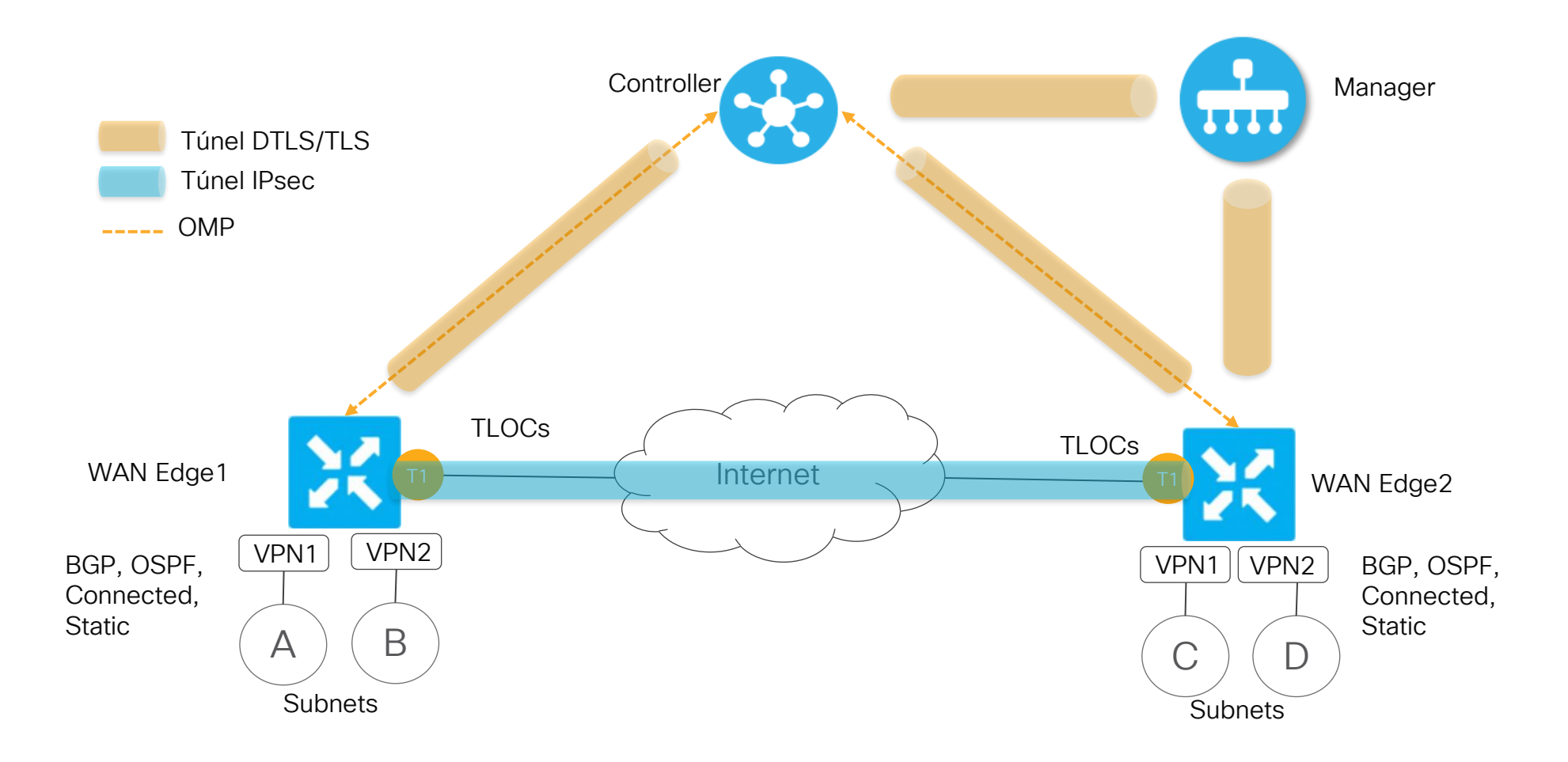

### ¿Cómo funcionan las Políticas Centralizadas?

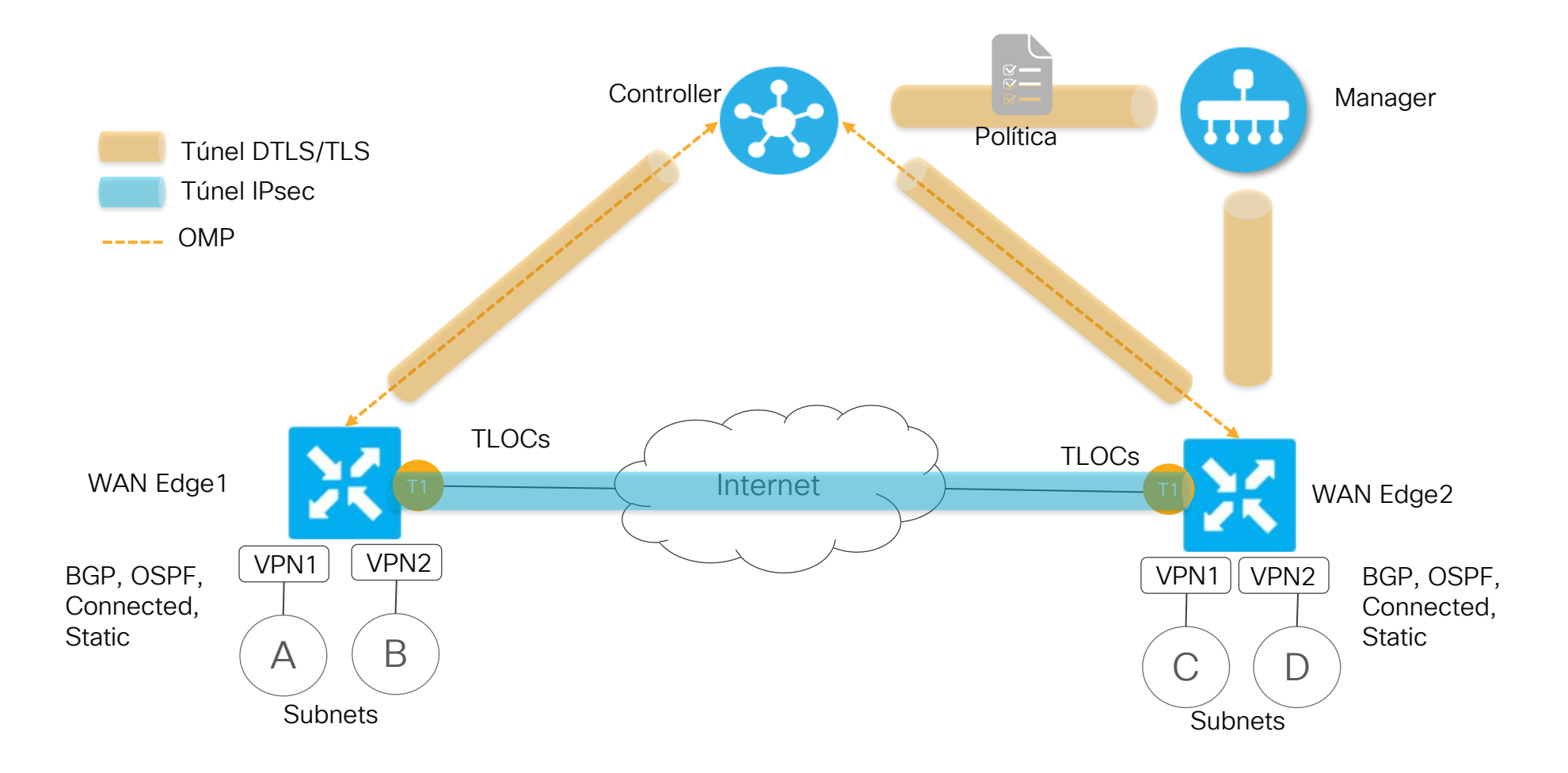

### ¿Cómo funcionan las Políticas Centralizadas?

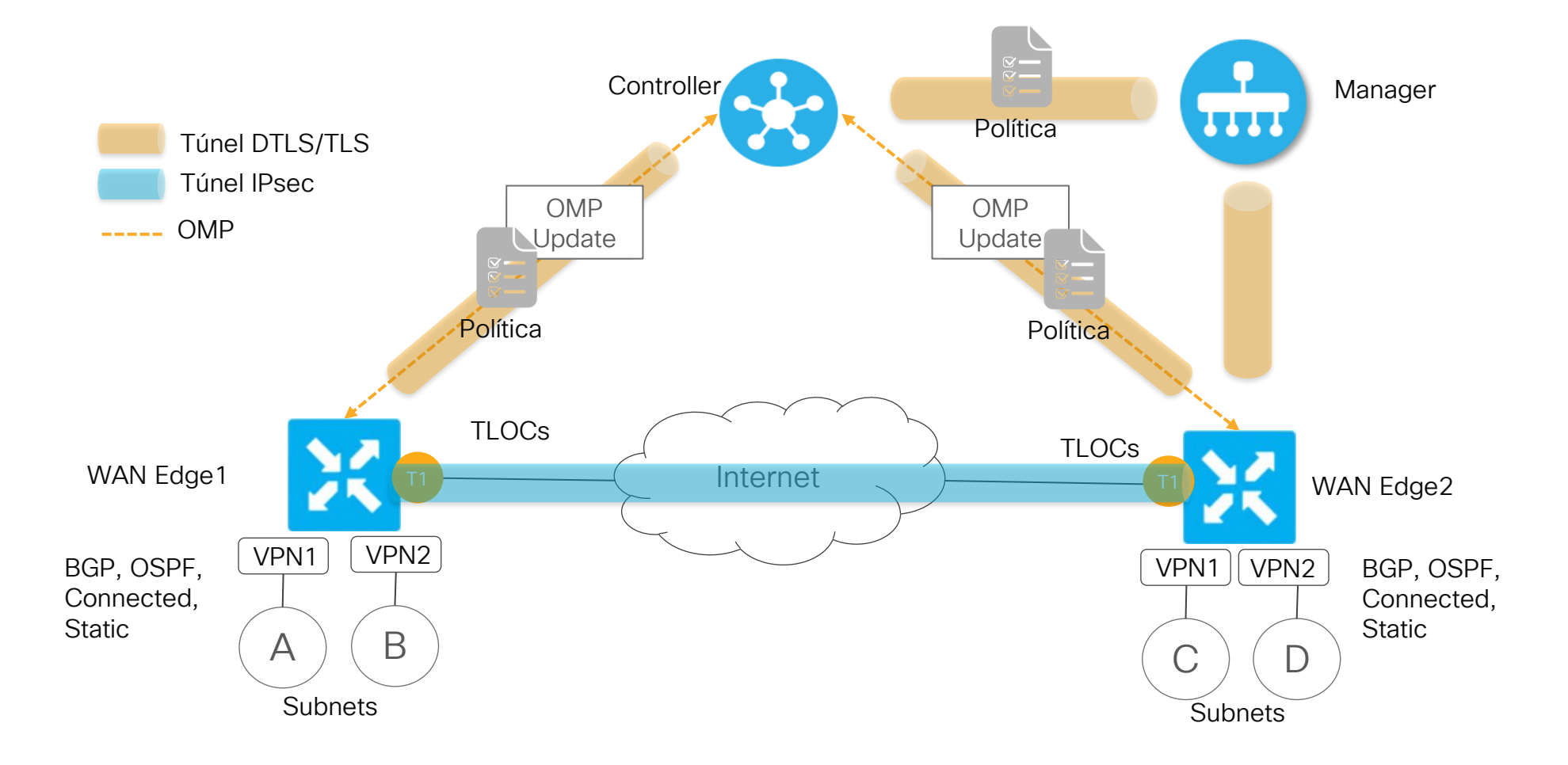

### ¿Qué hacen las Políticas Centralizadas?

- Capaz de permitir o denegar el tráfico basado en `6-tuple match` (IPs y puertos de origen y destino, valor de DSCP, y Protocolos IP)
- Las Políticas Centralizadas son envidas directamente al Catalyst Controller
- El Catalyst Controller propaga la política a los sitios
- Se compone de Políticas de Control, Datos y App Aware

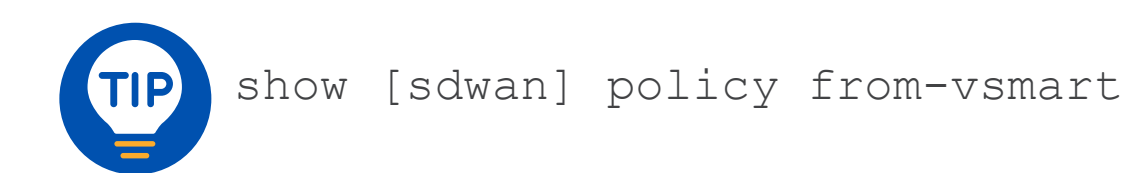

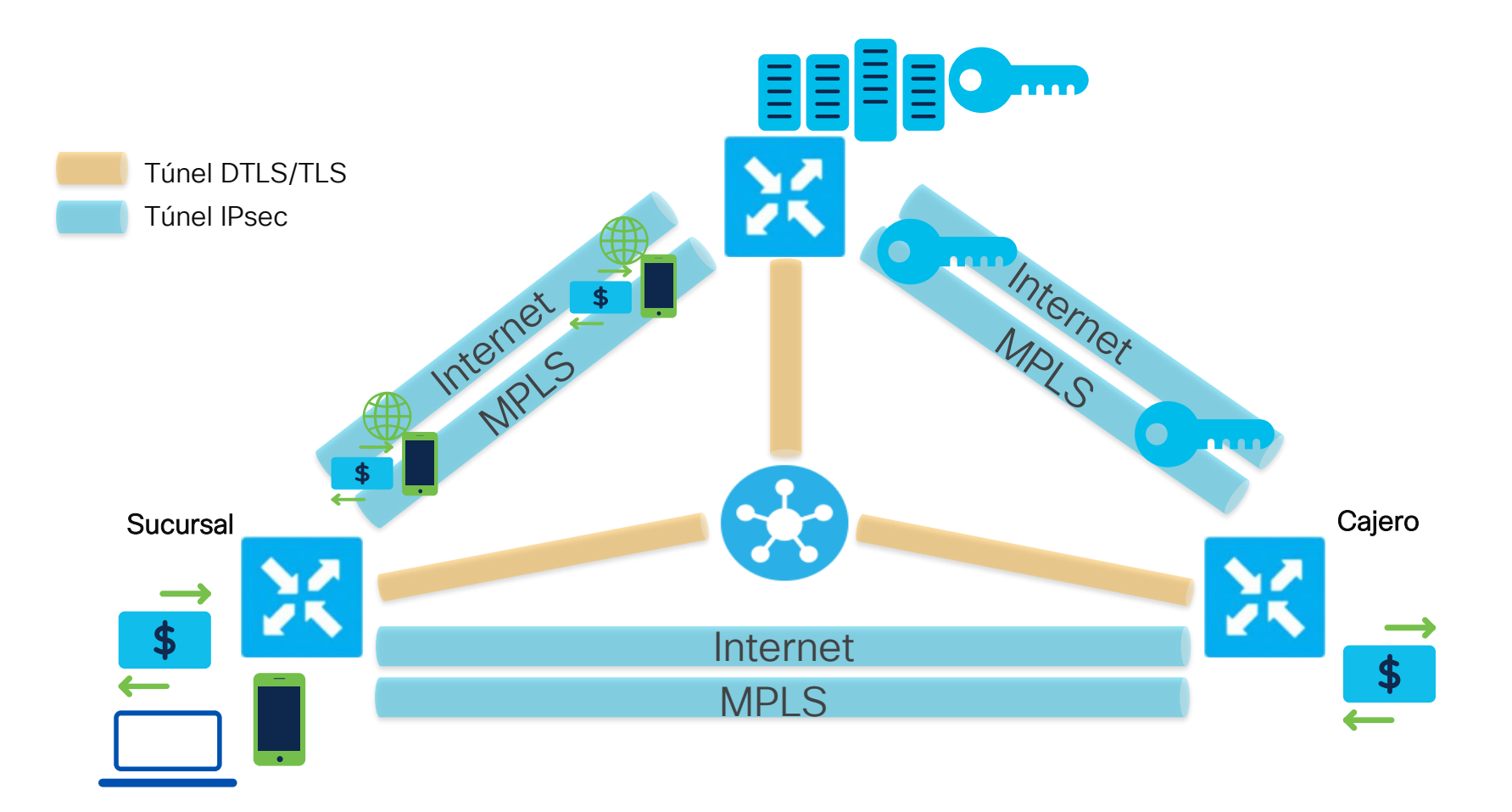

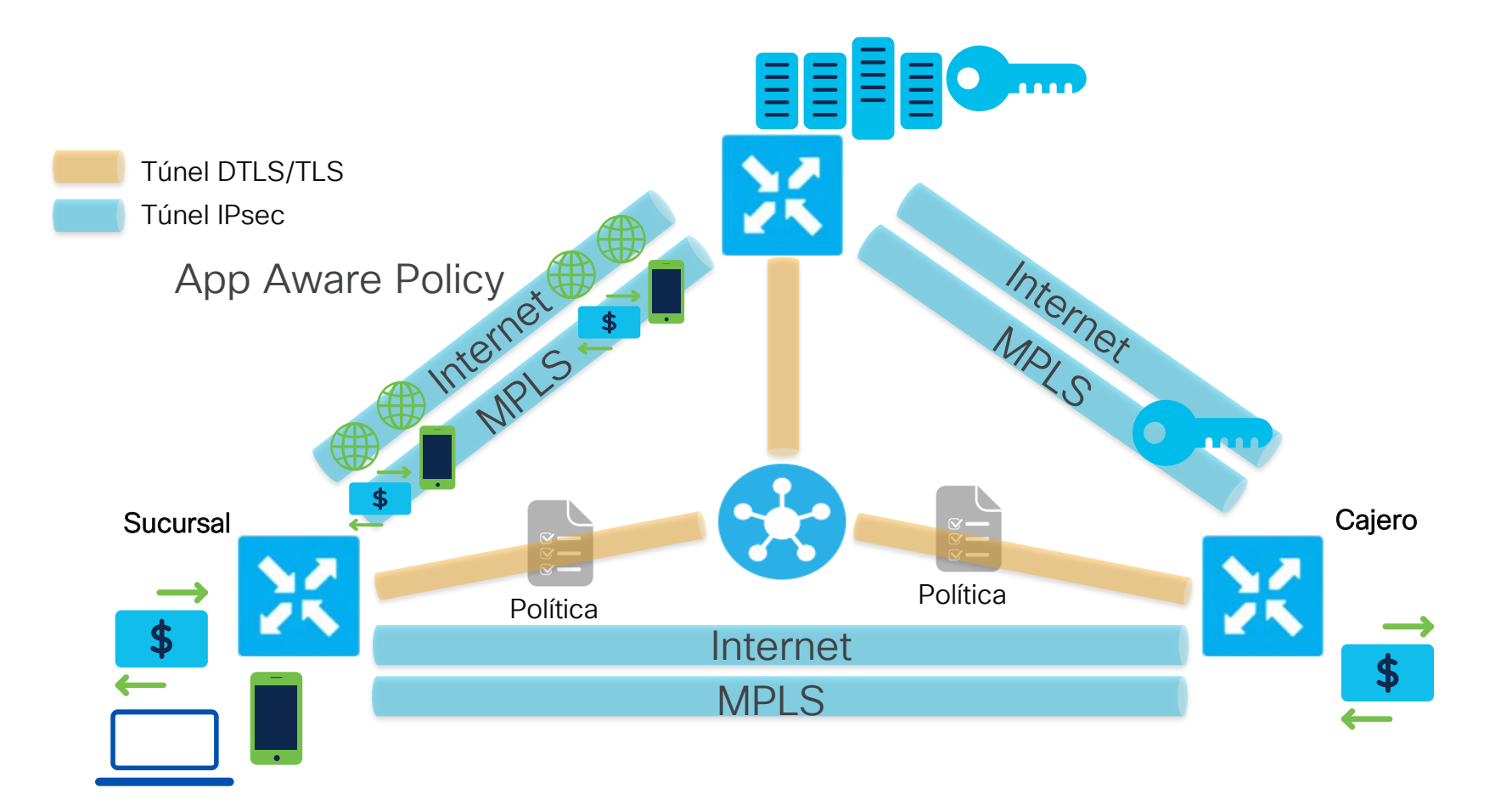

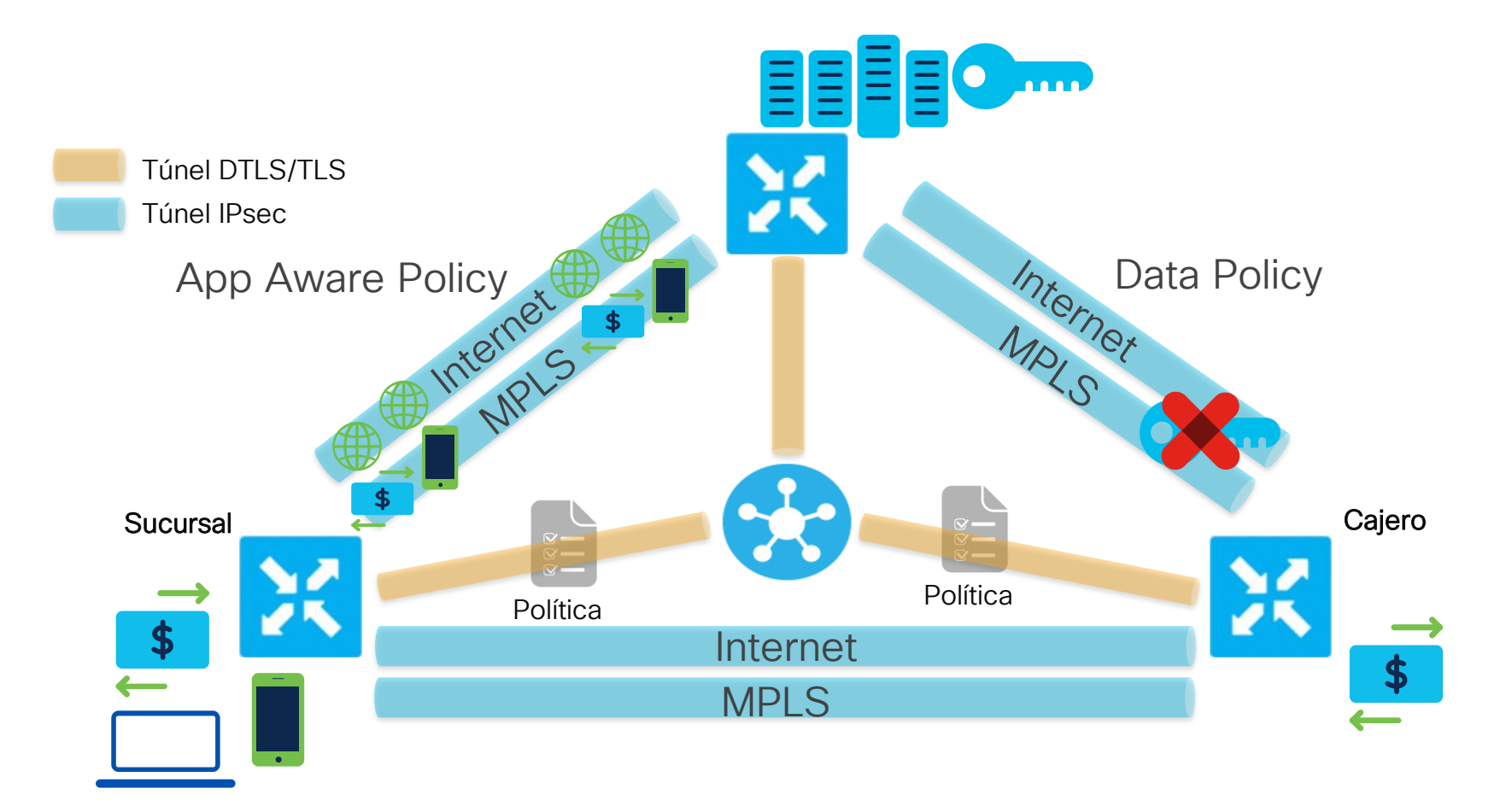

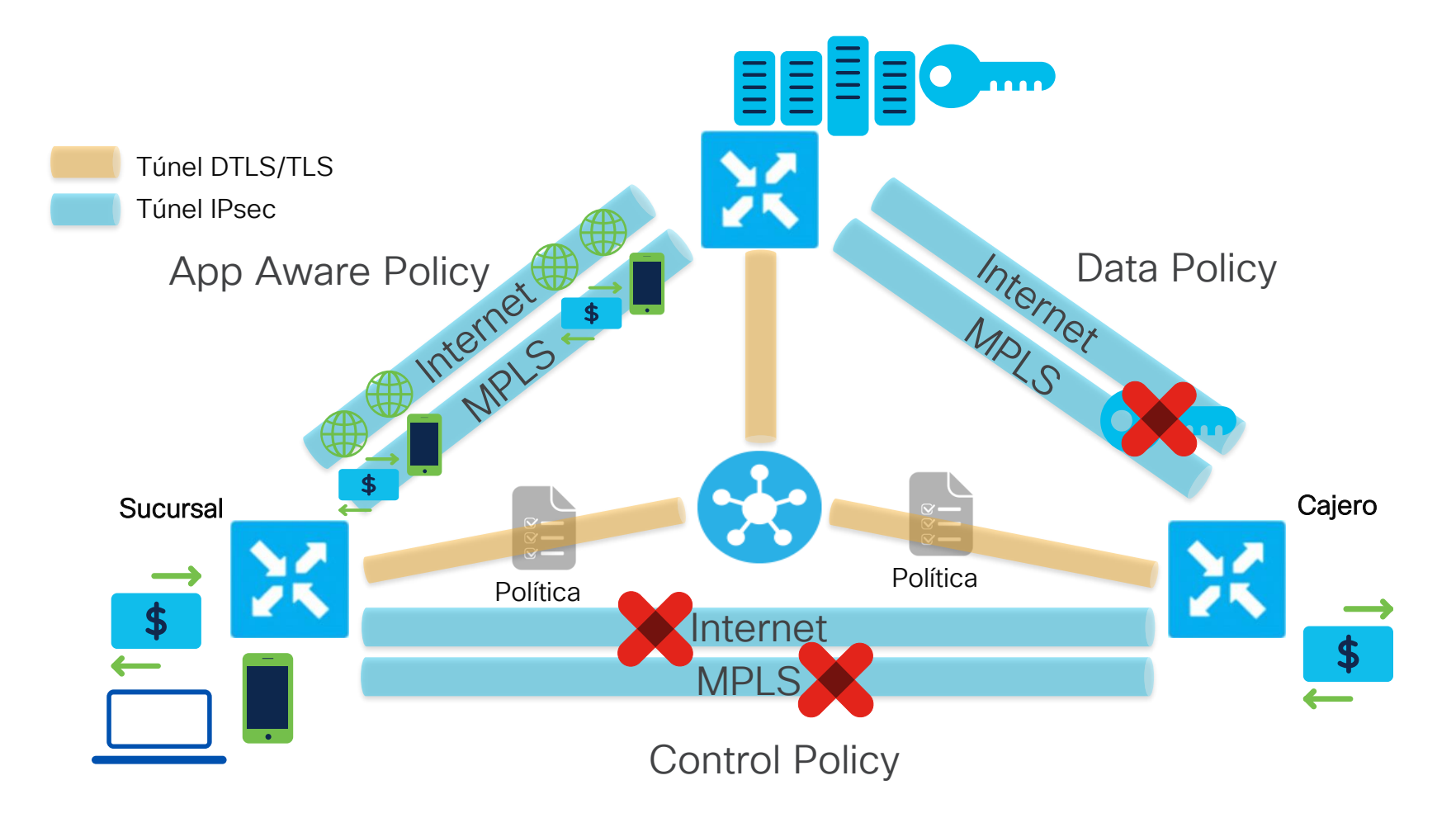

### ¿Cómo funcionan las Políticas Localizadas?

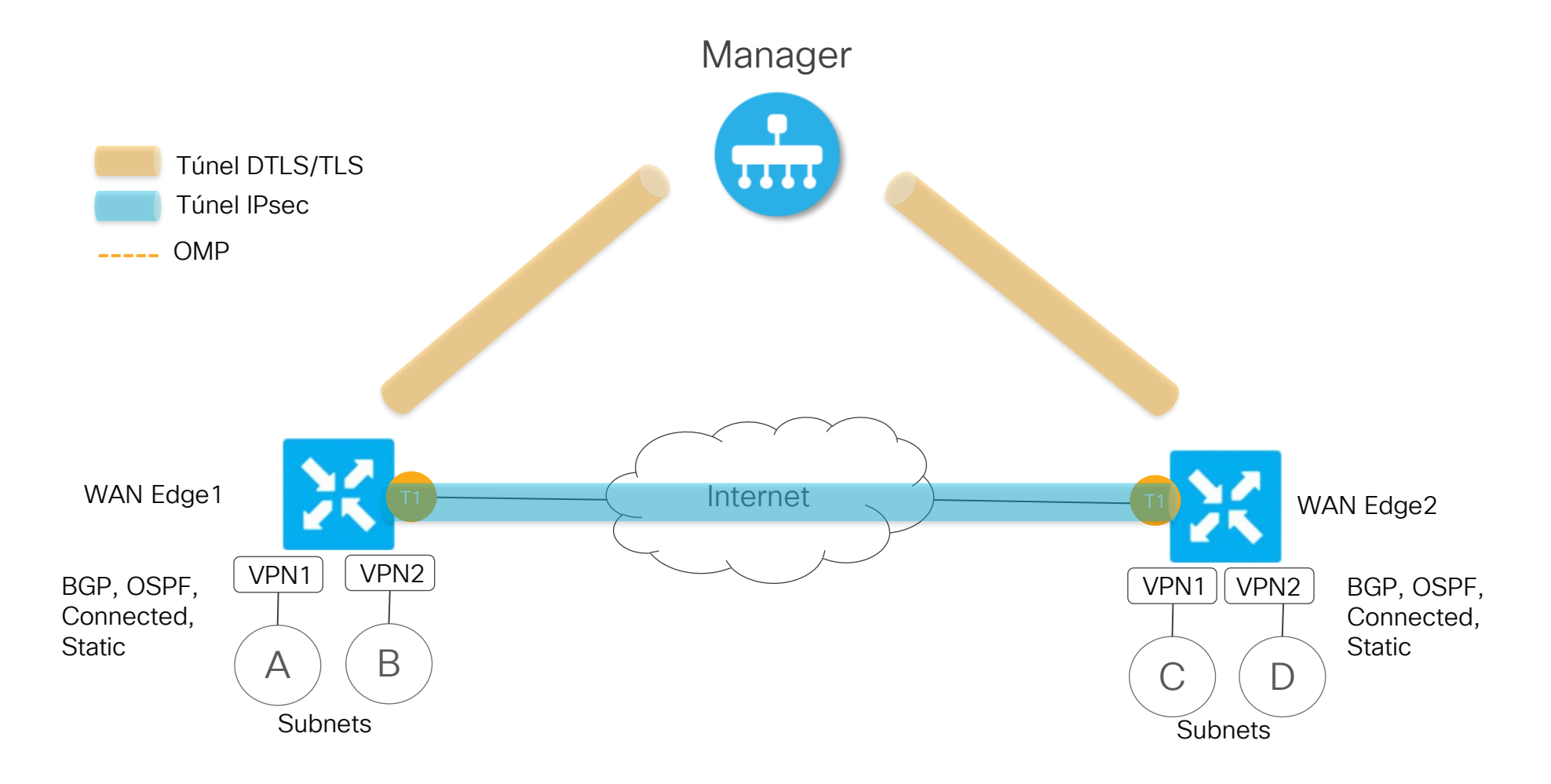

### ¿Cómo funcionan las Políticas Localizadas?

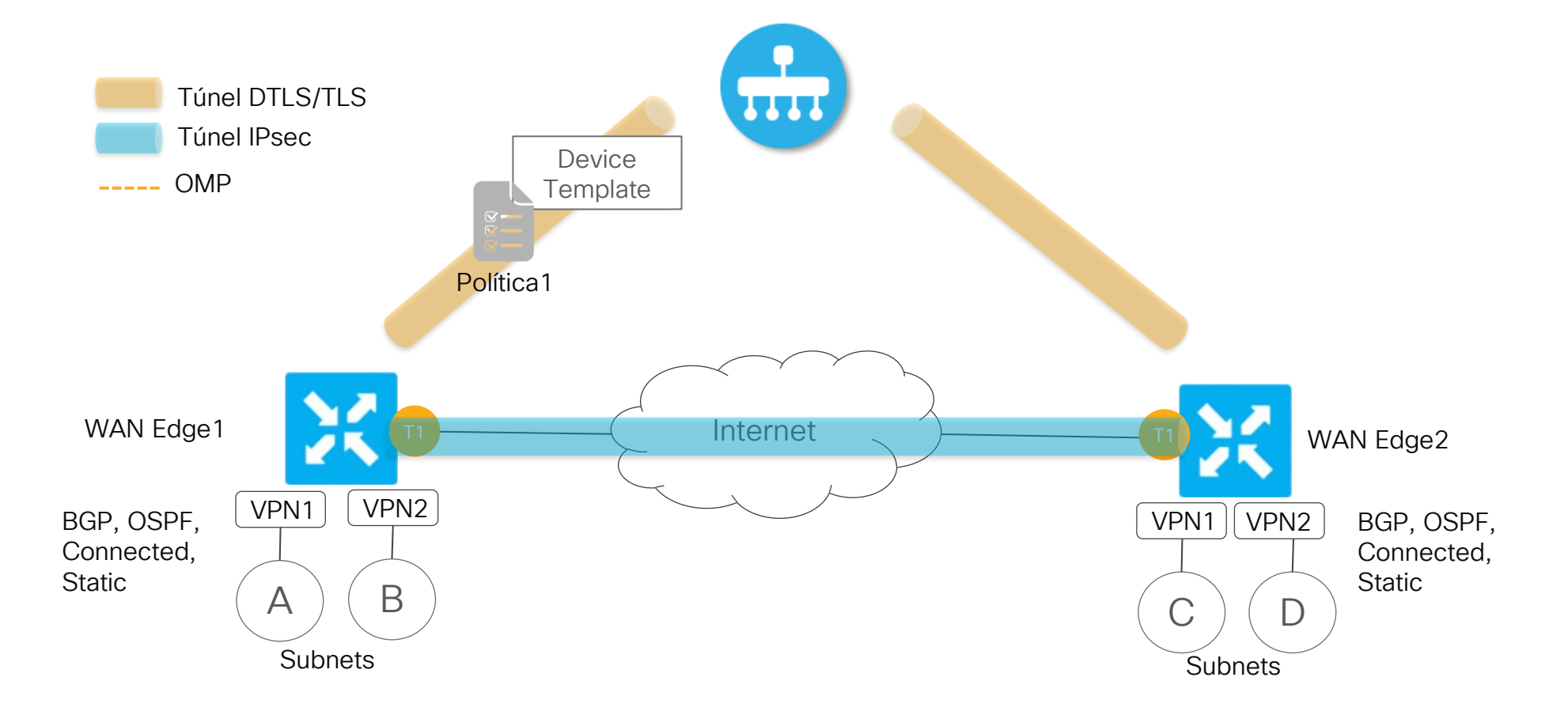

### ¿Cómo funcionan las Políticas Localizadas?

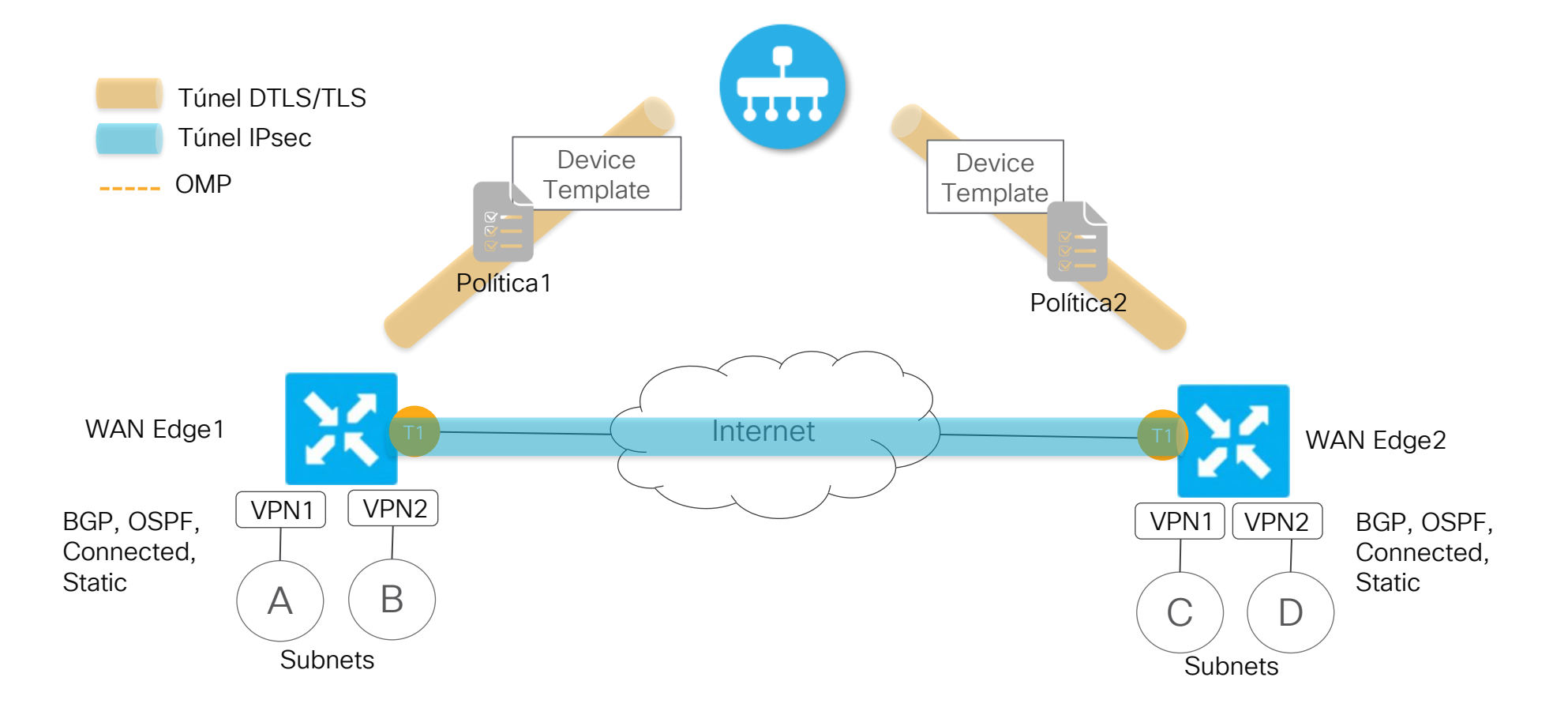

### ¿Qué hacen las Politicas Localizadas?

- Capaz de permitir o denegar el tráfico basado en `6-tuple match` (IPs y puertos de origen y destino, valor de DSCP, y Protocolo IPs)
- Las Políticas Localizadas son enviadas directamente enviadas a los WAN Edges
- La configuración es parte del Template del dispositivo
- También son llamadas Políticas de Ruteo, porque son las ÚNICAS capaces de filtrar prefijos en IGPs

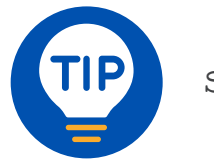

show [sdwan] running policy

#### Ejemplo Políticas Localizadas

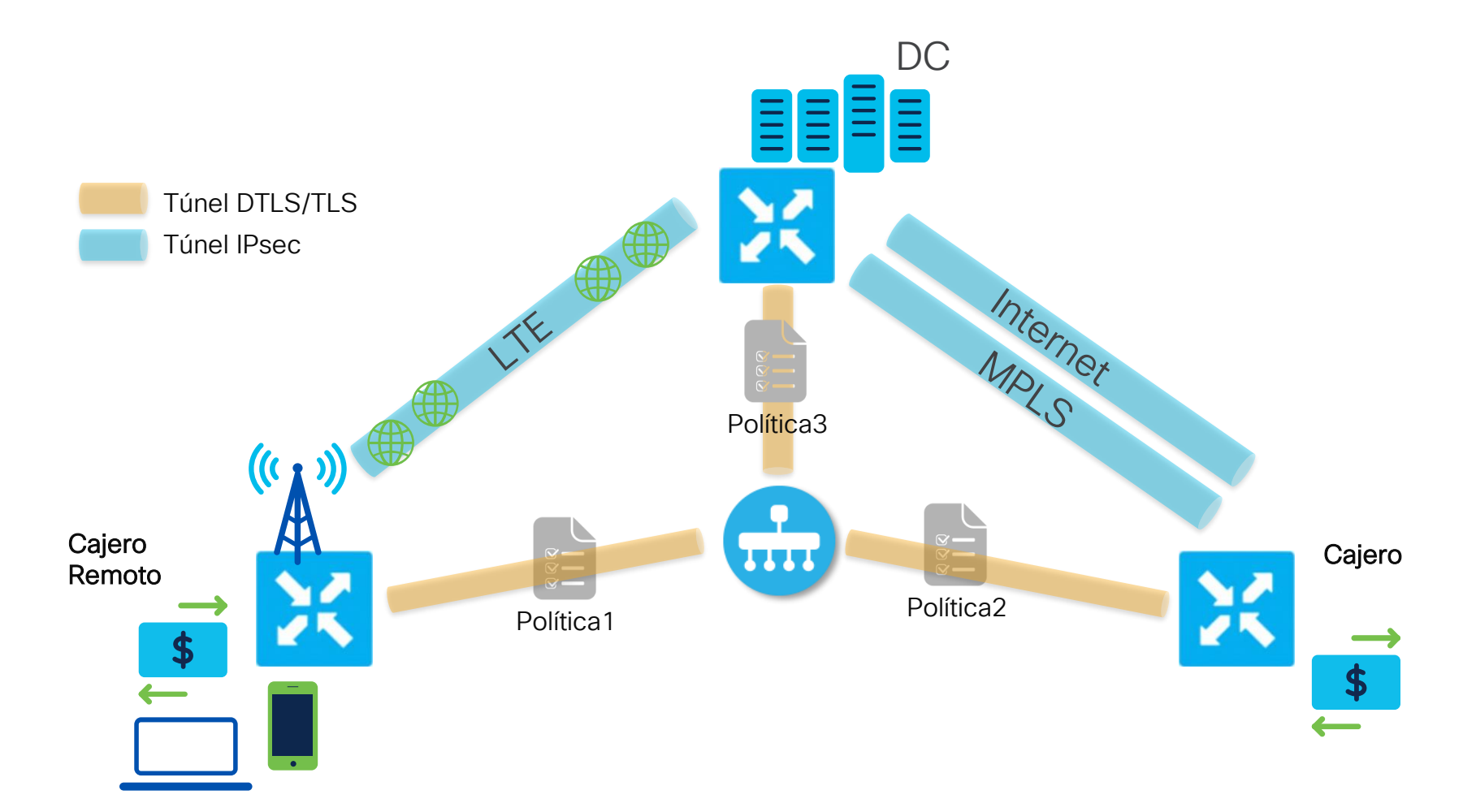

#### Ejemplo Políticas Localizadas

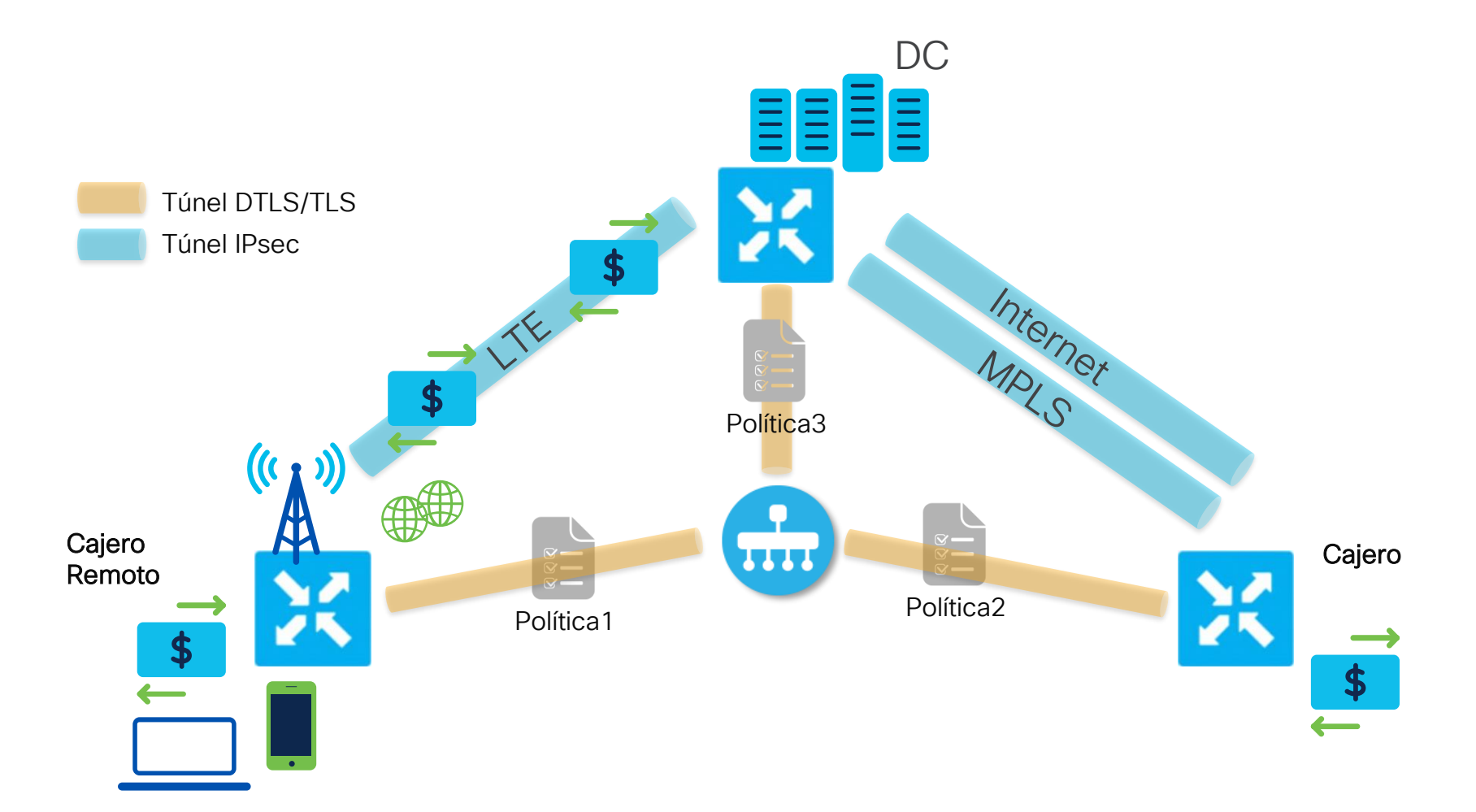

 $\equiv$  Active poll

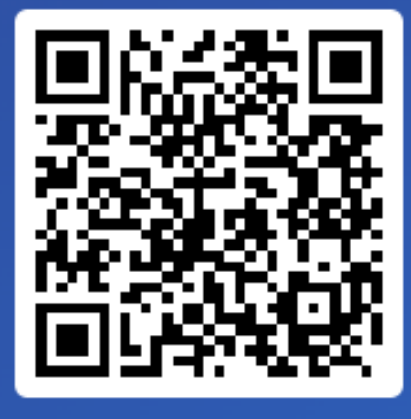

Join at slido.com #2441946

> *S* Passcode: jlbwzd

¿En qué tipo de Política se pueden seleccionar y modificar los parámetros de los protocolos de ruteo?

a) Configurar un Route Map directamente en el router 0%

b) Con una Lista de Control de Acceso 0%

c) Por medio de una Política de Ruteo 0%

### ¿Dónde configurar las Politicas?

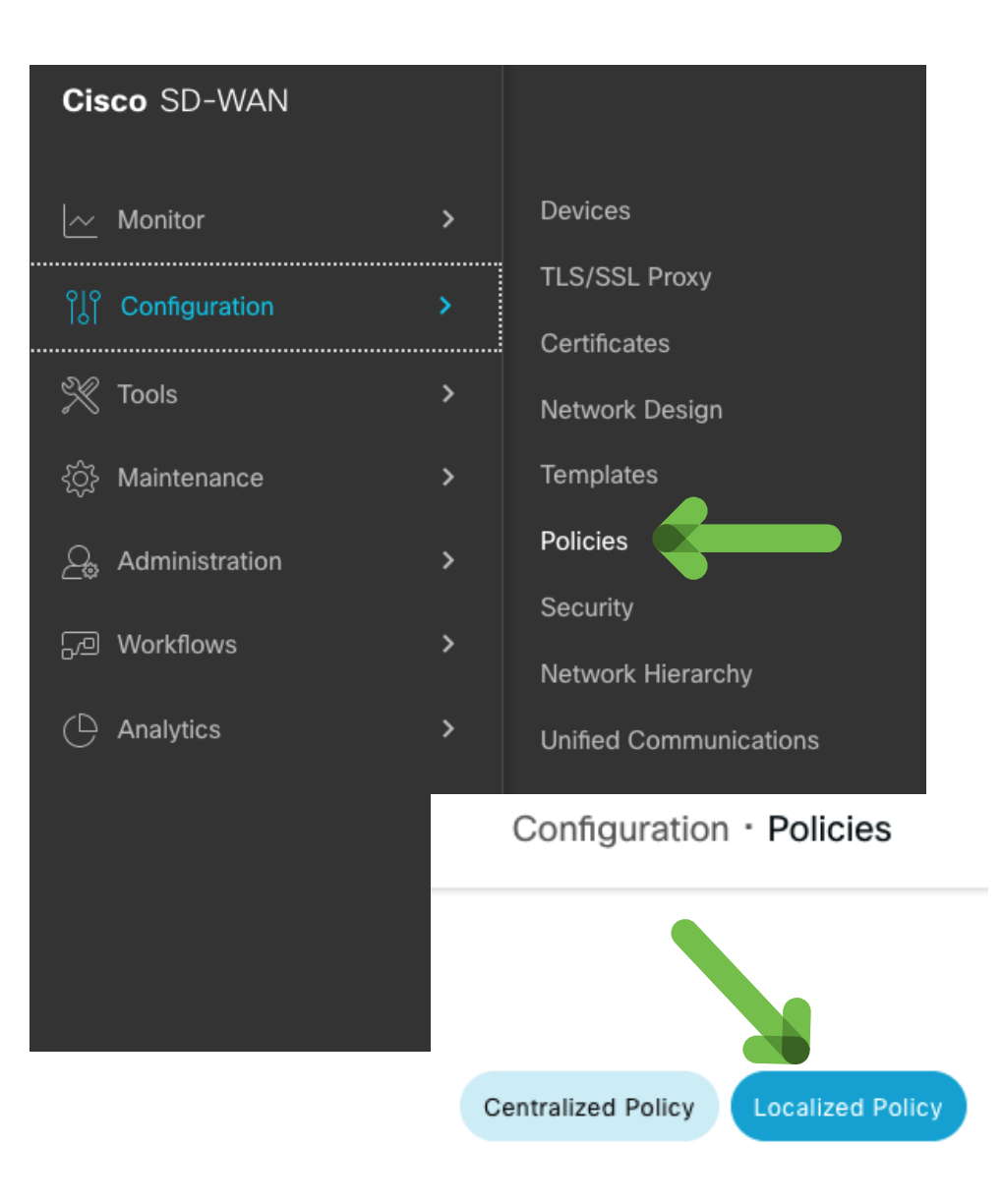

#### ¿De qué partes se componen las Políticas Localizadas?

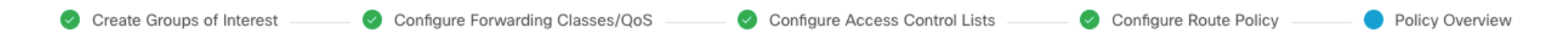

- Grupos de Interés como Listas de Prefijos, Mapas de Clases, Comunidades y Comunidades Extendidas, etc.
- Calidad de Servicio
- Listas de Control de Acceso
- Políticas de Ruteo
- Ajustes de la política como activar Netflow y NBAR

<https://www.cisco.com/c/en/us/td/docs/routers/sdwan/configuration/policies/ios-xe-17/policies-book-xe/traffic-flow-monitor.html>

# Calidad de Servicio/QoS

altalia © 2023 Cisco and/or its affiliates. All rights reserved. **CISCO** 

Breve introducción a SD-WAN

Diferencia entre políticas centralizadas y políticas localizadas

Calidad de Servicio

Listas de Control de Acceso

Políticas de enrutamiento

### ¿Para qué utilizar QoS?

- Asegurarnos que la que el desempeño de la red cumpla los estándares esperados
- Ayuda a que la información sea enviada y recibida de una manera confiable, minimizando latencia cuando sea necesario, optimizando los recursos de red
- Es crucial para mantener una satisfactoria experiencia del usuario final.

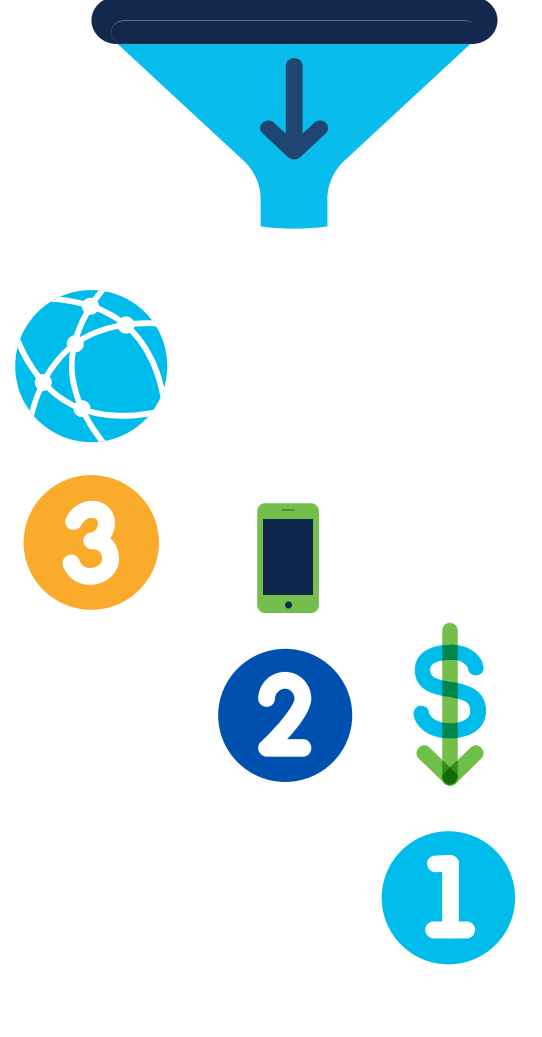

0110

110010

 $\bullet$   $\bullet$   $\bullet$ 

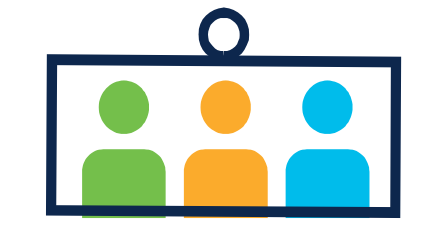

### ¿Cómo es la retransmisión con Calidad de Servicio?

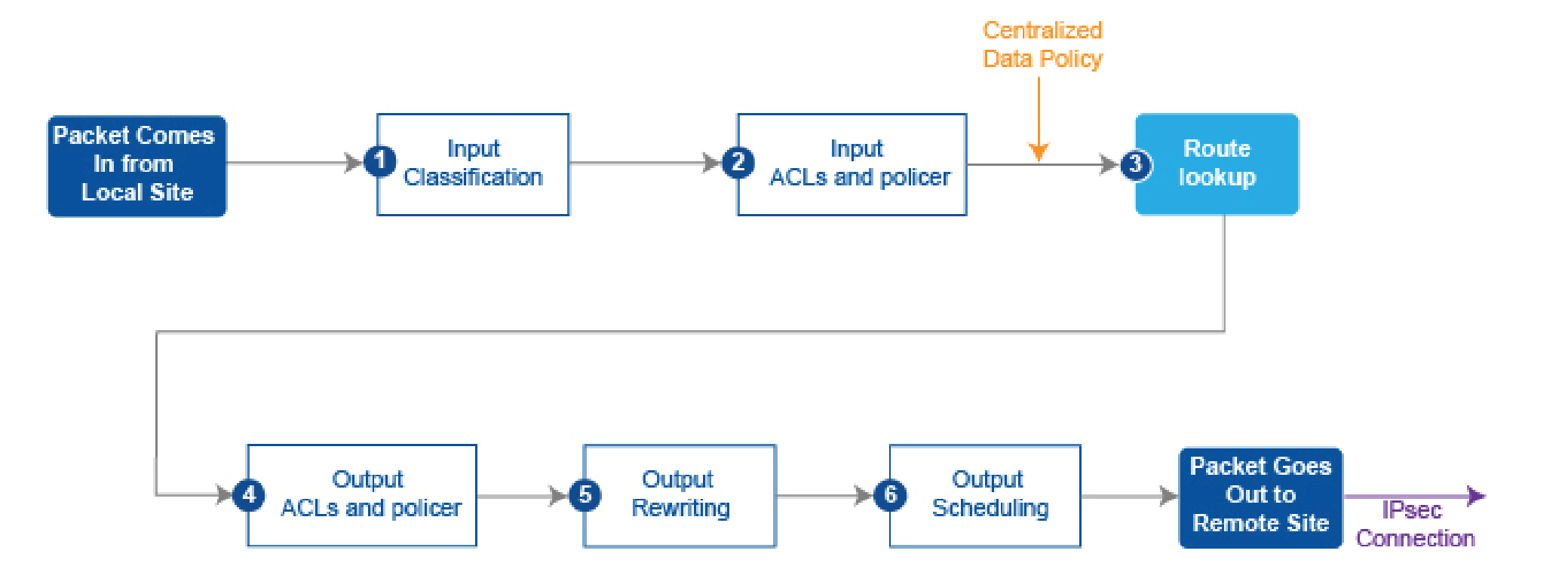

### ¿Cómo es la retransmisión con QoS?

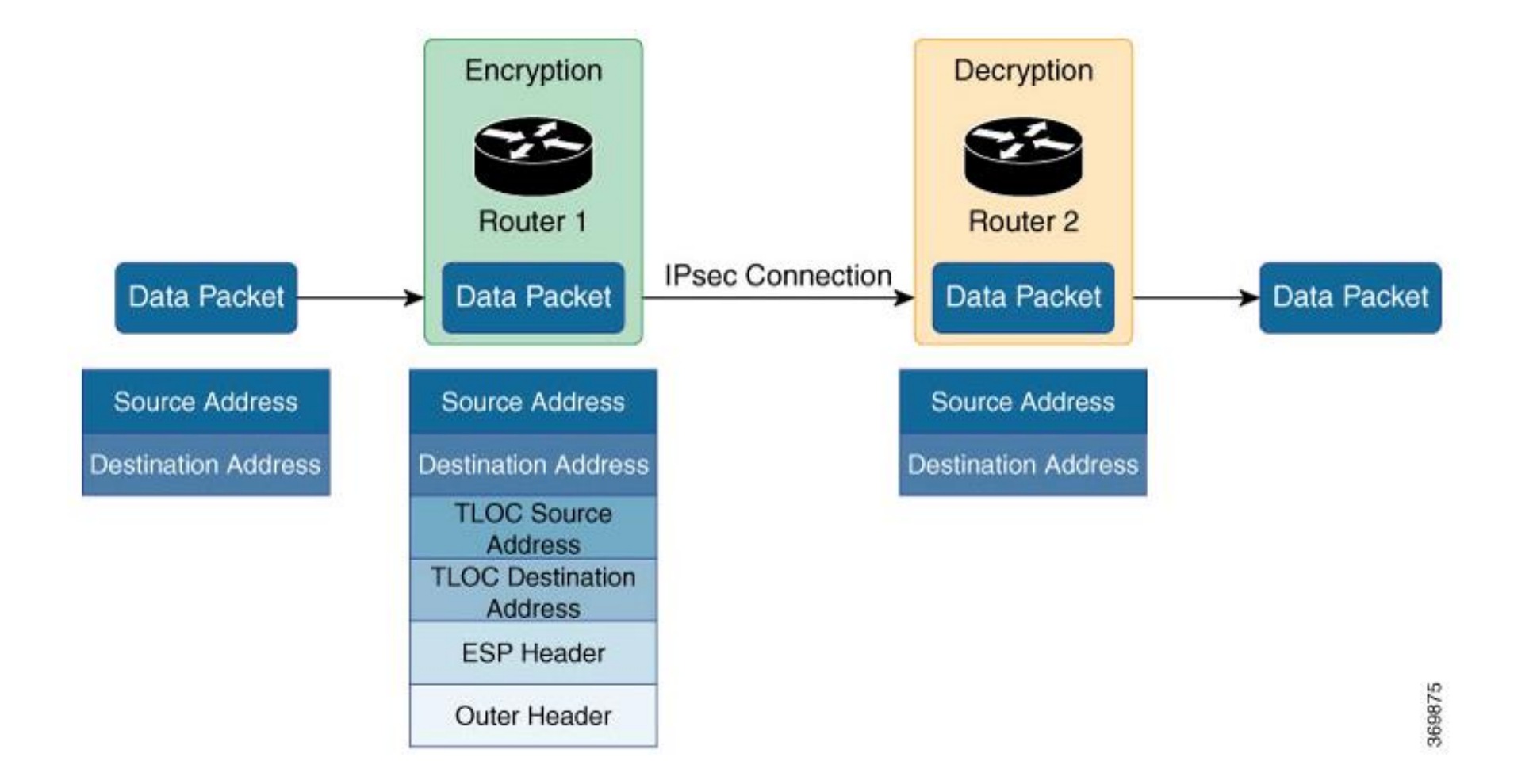

# ¿Cómo configurar?

- 1. Asignar una Forwarding Class a una Queue
- 2. Configurar el QoS Scheduler para cada Forwarding Class.
- 3. Agrupar los QoS Scheduler en un QoS Map
- 4. Definir las Listas de Control de Acceso para especificar las condiciones de los paquetes
- 5. Aplicar la Lista de Control de Acceso a una interfaz LAN
- 6. Aplicar el QoS Map en una interfaz WAN

### ¿Cómo configurar en el Catalyst Manager?

Manager > Configuration > Policies > Localized Policy > Add Policy > Class Map

Localized Policy > Add Policy Create Groups of Interest <u>Configure Forwarding Classes/QoS</u> Configure Access Control Lists Configure Route Policy Configure Configure Policy Overview Select a list type on the left and start creating your groups of interest AS Path  $\bigoplus$ **New Class List** Community Data Prefix Class Queue **Reference Count Updated By** Last Updated Action **Extended Community** 06 Nov 2023 8:05:43 ... / 口= Voz 0  $\Omega$ admin Class Map Mirror Video  $\mathbf{1}$ 0 admin Policer Resto\_del\_trafico 2 0 admin Prefix **VPN** 

### ¿Cómo configurar en el Catalyst Manager?

#### Manager > Configuration > Policies > Localized Policy > Add Policy > Class Map

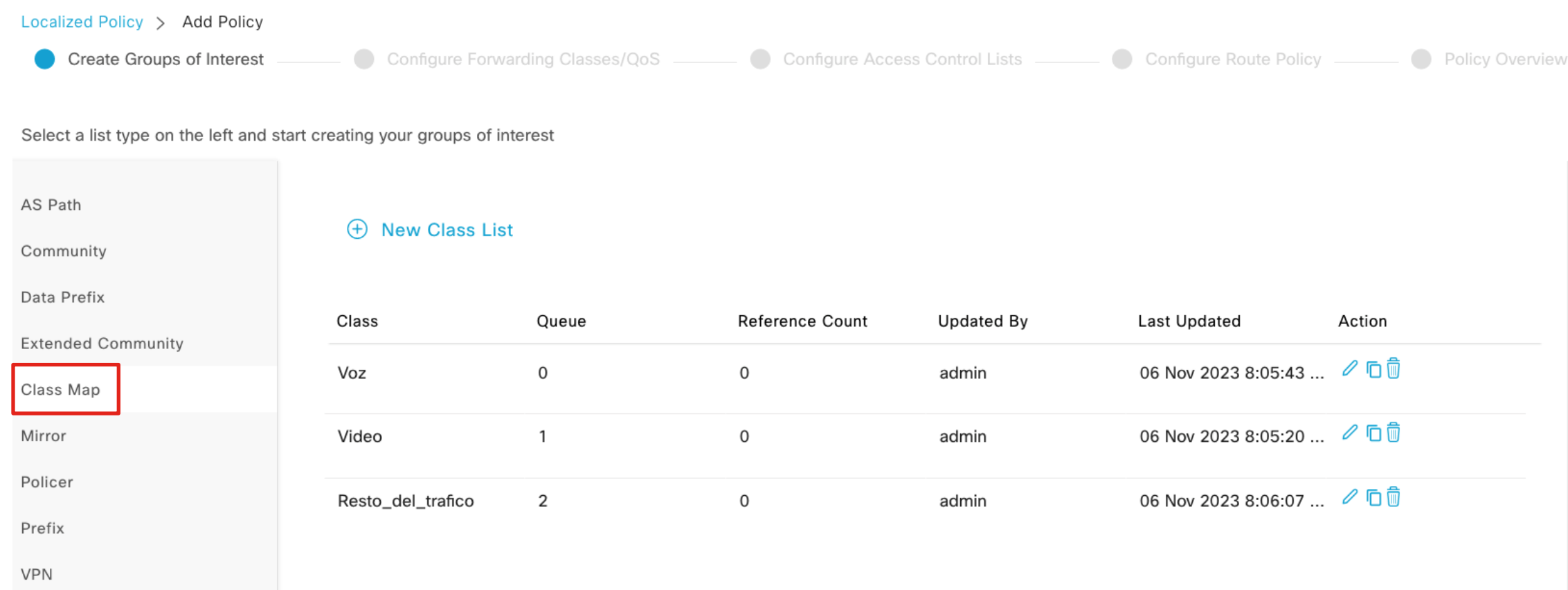
#### Manager > Configuration > Policies > Localized Policy > Add Policy > Class Map

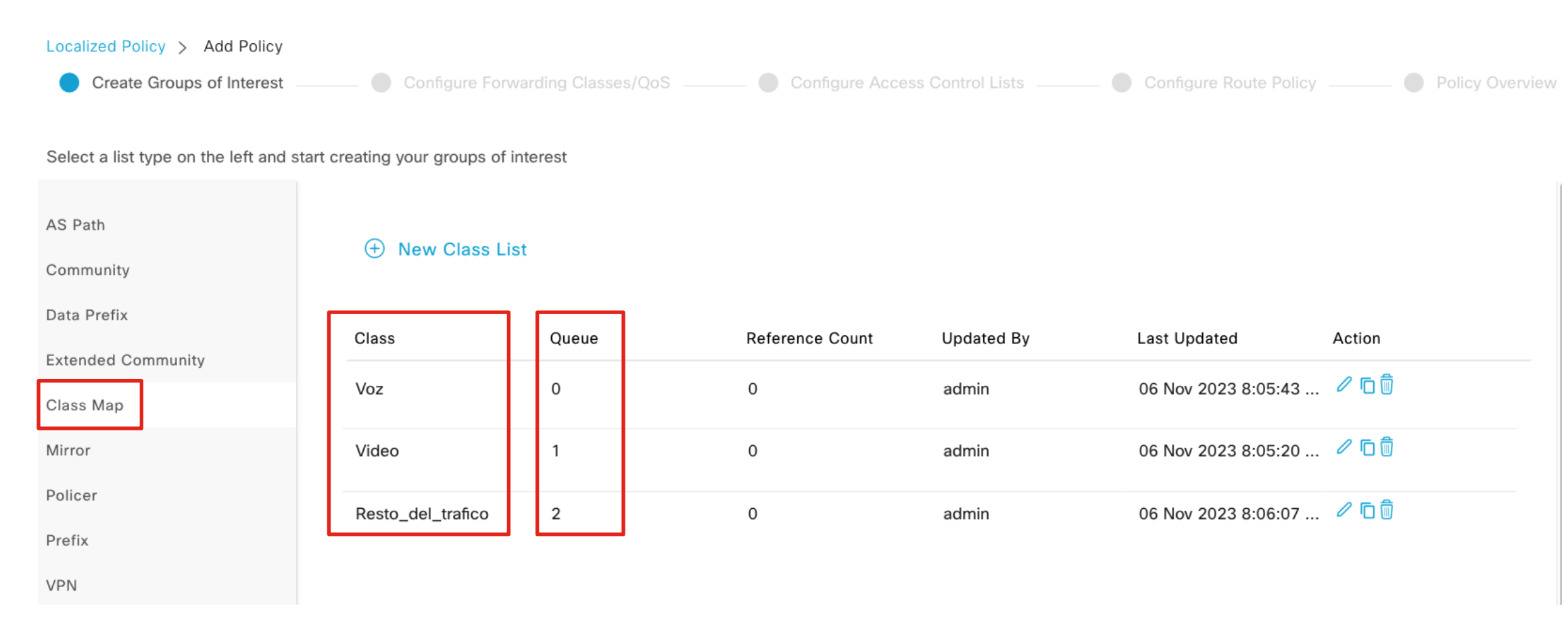

#### Manager > Configuration > Policies > Localized Policy > Add Policy > Class Map

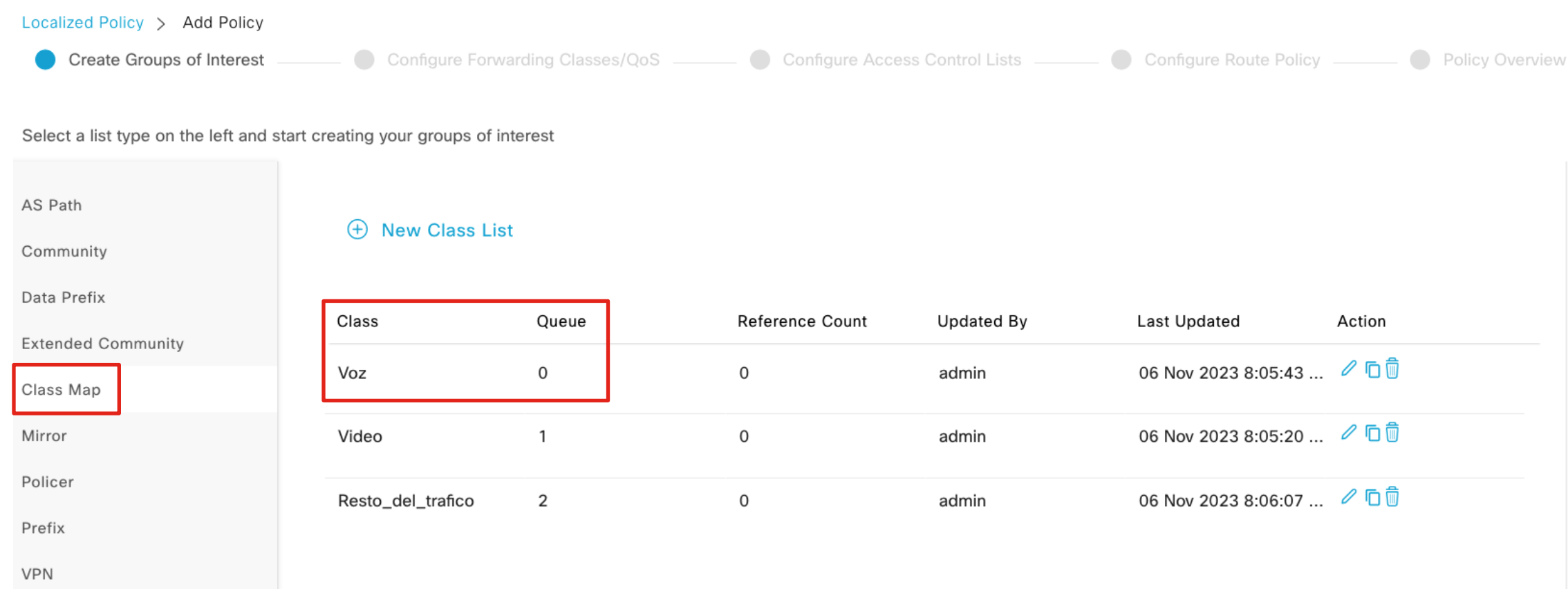

### ¿Cómo se vería en CLI?

class-map class Queue0 queue 0 class Voz queue 0 class Queue1 queue 1 class Video queue 1 class Queue2 queue 2 class Resto\_del\_trafico queue 2 !

ahaha © 2023 Cisco and/or its affiliates. All rights reserved. **CISCO** 

#### Manager > Configuration > Policies > Localized Policy > Add Policy > Configure Forwarding Classes > Add Qos Map > Create New

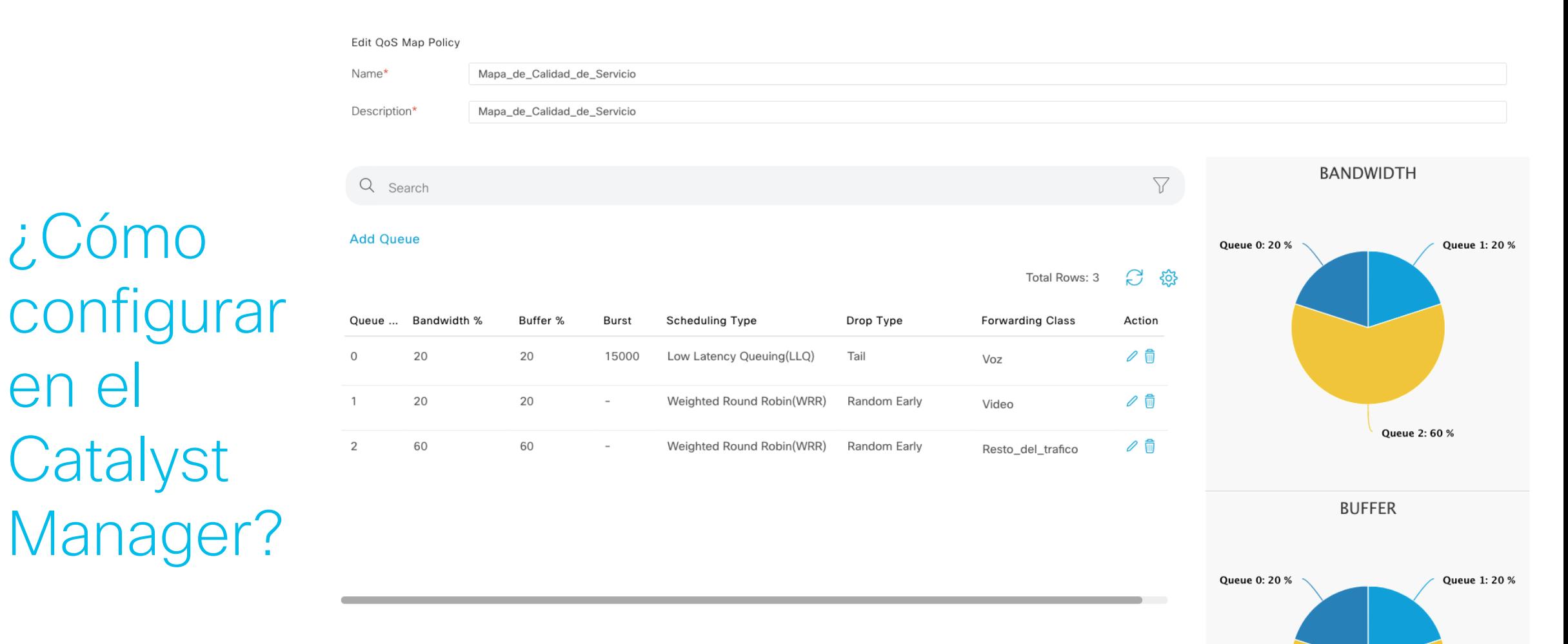

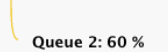

## ¿Cómo se vería en CLI - cEdge?

```
class-map match-any Queue0
match qos-group 0
!
class-map match-any Queue1
match qos-group 1
!
class-map match-any Queue2
match qos-group 2
!
class-map match-any Resto del trafico
match qos-group 2
!
class-map match-any Video
match qos-group 1
!
class-map match-any Voz
match qos-group 0
!
policy-map Mapa_de_Calidad_de_Servicio
class Queue0
  police rate percent 20
\blacksquare priority level 1
 !
 class Queue1
  bandwidth remaining ratio 20
   random-detect precedence-based
 !
 class class-default
  bandwidth remaining ratio 60
   random-detect precedence-based
 !
```
## ¿Cómo se vería en CLI - vEdge?

qos-scheduler Mapa\_de\_Calidad\_de\_Servicio\_0 class Queue0 bandwidth-percent 20 buffer-percent 20 scheduling llg ! qos-scheduler Mapa\_de\_Calidad\_de\_Servicio\_1 class Oueue1 bandwidth-percent 20 buffer-percent 20 drops red-drop ! qos-scheduler Mapa\_de\_Calidad\_de\_Servicio\_2 class Oueue2 bandwidth-percent 60 buffer-percent 60 drops red-drop ! qos-map Mapa\_de\_Calidad\_de\_Servicio qos-scheduler Mapa\_de\_Calidad\_de\_Servicio\_0

 qos-scheduler Mapa\_de\_Calidad\_de\_Servicio\_1 qos-scheduler Mapa\_de\_Calidad\_de\_Servicio\_2

!

### Listas de Control de Acceso

Breve introducción a

Calidad de Servicio

Listas de Control de

Diferencia entre políticas centralizadas y políticas

SD-WAN

localizadas

Acceso

Políticas de enrutamiento

#### ¿Para qué utilizar Listas de Control de Acceso?

- Nos ayudan a administrar y controlar el tráfico a través de la red
- Permiten o niegan el acceso a ciertos recursos de la red
- Son un componente esencial de la seguridad y administración de la red

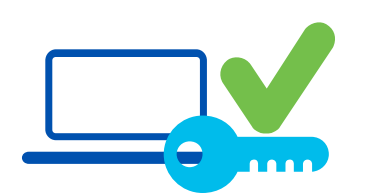

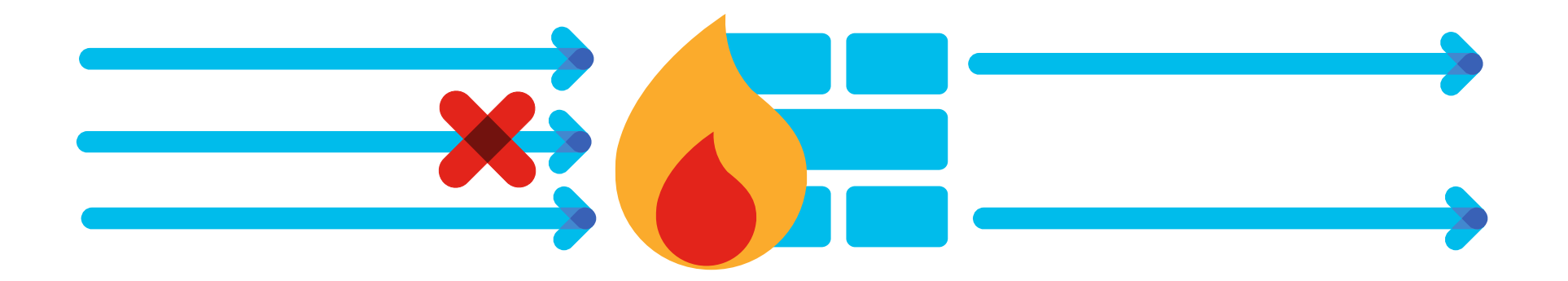

Manager > Configuration > Policies > Localized Policy > Add Policy > Configure Access Control List > Add ACL > Add IPV4 ACL Policy

#### **Access Control List**

Access Control List

**(+)** Sequence Rule Drag and drop to re-arrange rules

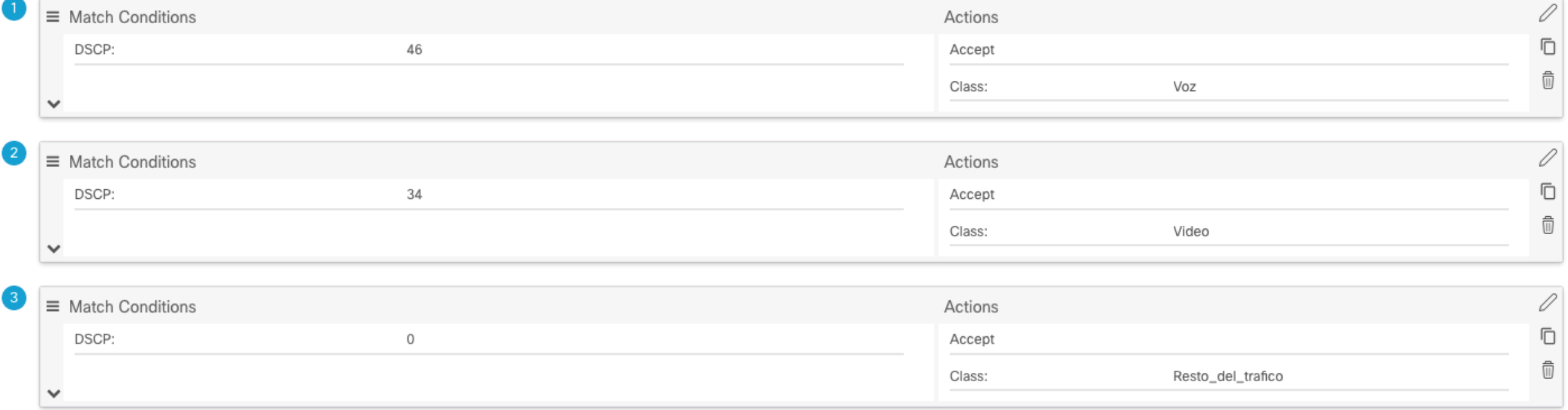

Manager > Configuration > Policies > Localized Policy > Add Policy > Configure Access Control List > Add ACL > Add IPV4 ACL Policy

#### **Access Control List**

Access Control List

**(+)** Sequence Rule Drag and drop to re-arrange rules

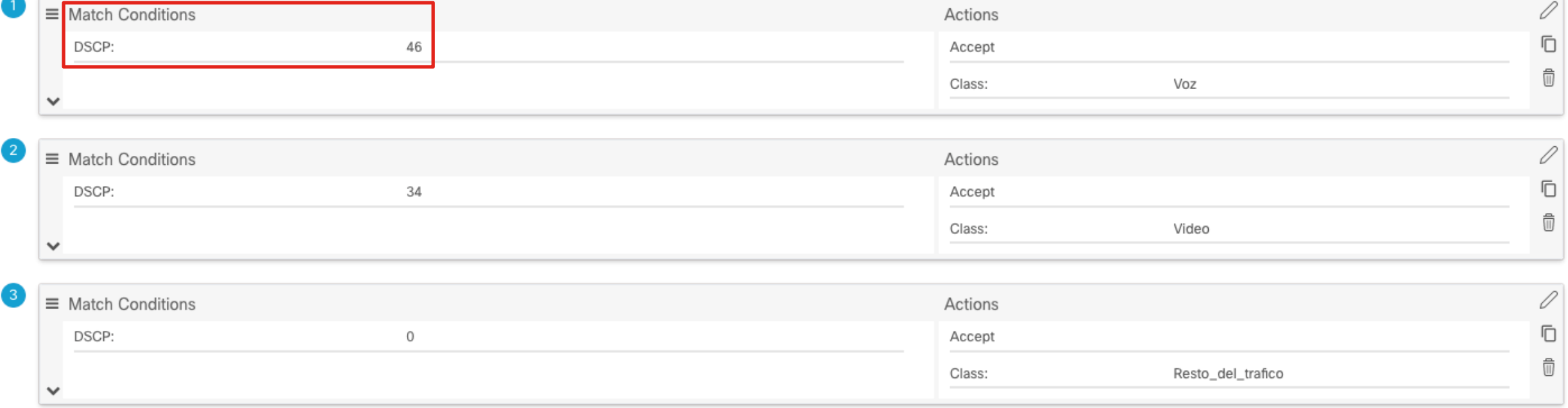

Manager > Configuration > Policies > Localized Policy > Add Policy > Configure Access Control List > Add ACL > Add IPV4 ACL Policy

#### **Access Control List**

Access Control List

(+) Sequence Rule Drag and drop to re-arrange rules

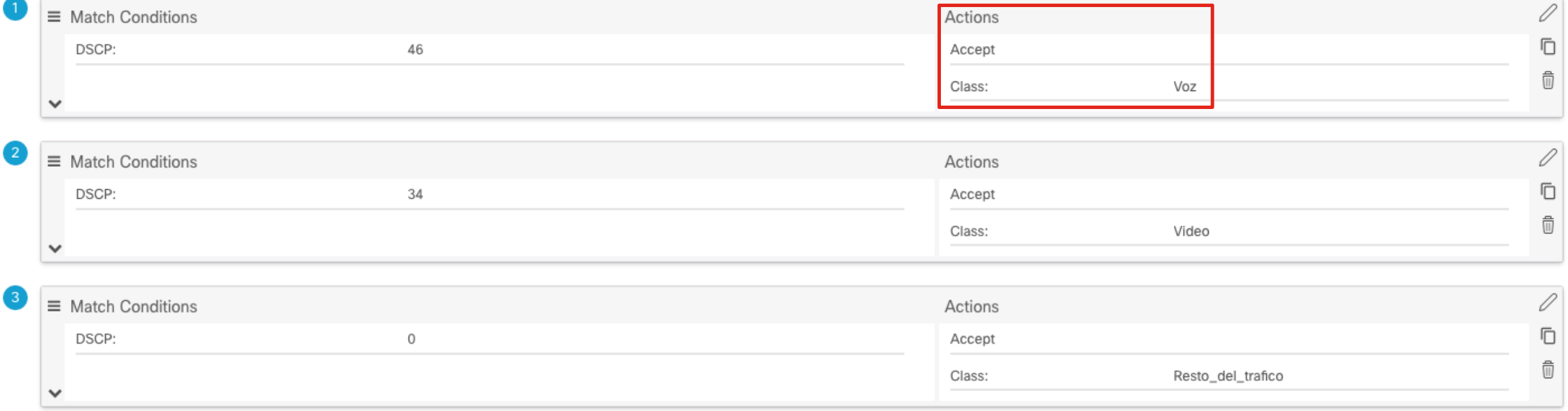

Manager > Configuration > Policies > Localized Policy > Add Policy > Configure Access Control List > Add ACL > Add IPV4 ACL Policy

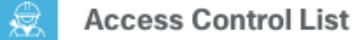

**Sequence Rule** 

 $^{(+)}$ 

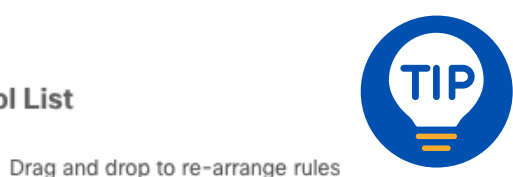

¡También se puede ocupar una Data Policy!

Access Control List

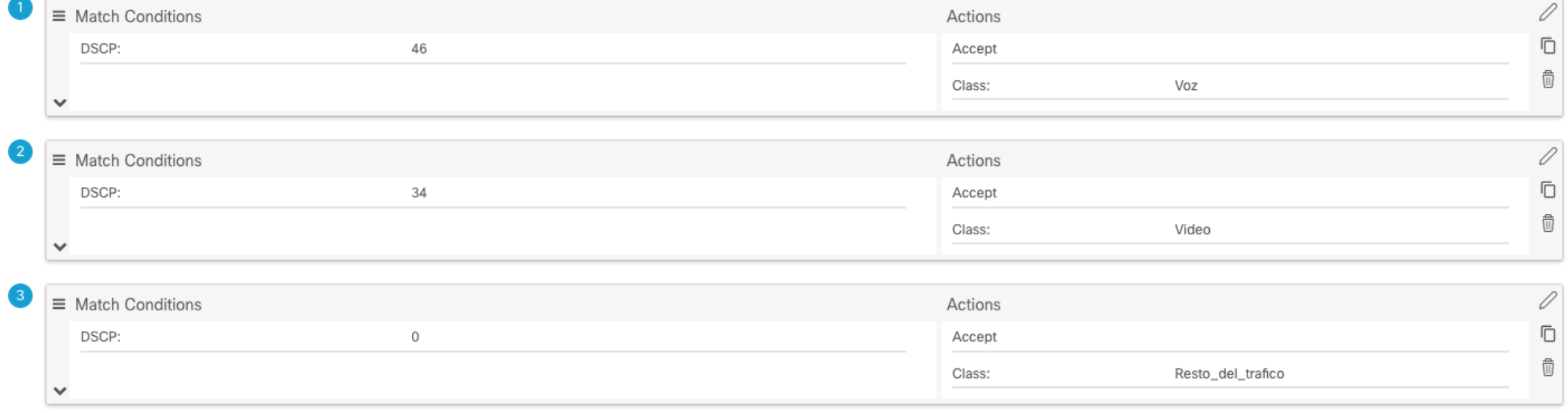

### ¿Cómo se vería en CLI?

```
policy
 access-list Lista_de_Control_de_Acceso
       sequence 1
        match
         dscp 46
11.12.12.12.12.12.12.12.12.12.
        action accept
         class Voz
11.12.12.12
11.12.12.12
       sequence 11
        match
         dscp 34
11.12.12.12
        action accept
         class Video
11.12.12.12.12.12.12.12.12.12.
11.12.12.12
       sequence 21
        match
         dscp 0
11.12.12.12.12.12.12.12.12.12.
        action accept
         class Resto_del_trafico
11.12.12.12
11.12 (1)
    default-action accept
```
!

- 1. Crear las 3 Forwarding Classes y las 3 Queues
- 2. Configurar el QoS Scheduler para nuestras 3 Forwarding Classes
- 3. Agrupar los 3 QoS Schedulers en un QoS Map
- 4. Definir la Listas de Control de Acceso para especificar las condiciones de los paquetes
- 5. Añadir la Policy al Device Template al cEdge
- 6. Aplicar la Lista de Control de Acceso la interfaz LAN
- 7. Modificar Feature Template de la Interfaz LAN
- 8. Aplicar el QoS Map a la interfaz WAN
- 9. Modificar Feature Template de la Interfaz WAN
- 10. Incrementar los Counters

- 1. Crear las 3 Forwarding Classes y las 3 Queues
- 2. Configurar el QoS Scheduler para nuestras 3 Forwarding Classes
- 3. Agrupar los 3 QoS Schedulers en un QoS Map
- 4. Definir la Listas de Control de Acceso para especificar las condiciones de los paquetes
- 5. Añadir la Policy al Device Template al cEdge
- 6. Aplicar la Lista de Control de Acceso la interfaz LAN
- 7. Modificar Feature Template de la Interfaz LAN
- 8. Aplicar el QoS Map a la interfaz WAN
- 9. Modificar Feature Template de la Interfaz WAN
- 10. Incrementar los Counters

- 1. Crear las 3 Forwarding Classes y las 3 Queues
- 2. Configurar el QoS Scheduler para nuestras 3 Forwarding Classes
- 3. Agrupar los 3 QoS Schedulers en un QoS Map
- 4. Definir la Listas de Control de Acceso para especificar las condiciones de los paquetes
- 5. Añadir la Policy al Device Template al cEdge
- 6. Aplicar la Lista de Control de Acceso la interfaz LAN
- 7. Modificar Feature Template de la Interfaz LAN
- 8. Aplicar el QoS Map a la interfaz WAN
- 9. Modificar Feature Template de la Interfaz WAN
- 10. Incrementar los Counters

- 1. Crear las 3 Forwarding Classes y las 3 Queues
- 2. Configurar el QoS Scheduler para nuestras 3 Forwarding Classes
- 3. Agrupar los 3 QoS Schedulers en un QoS Map
- 4. Definir la Listas de Control de Acceso para especificar las condiciones de los paquetes
- 5. Añadir la Policy al Device Template al cEdge
- 6. Aplicar la Lista de Control de Acceso la interfaz LAN
- 7. Modificar Feature Template de la Interfaz LAN
- 8. Aplicar el QoS Map a la interfaz WAN
- 9. Modificar Feature Template de la Interfaz WAN
- 10. Incrementar los Counters

- 1. Crear las 3 Forwarding Classes y las 3 Queues
- 2. Configurar el QoS Scheduler para nuestras 3 Forwarding Classes
- 3. Agrupar los 3 QoS Schedulers en un QoS Map
- 4. Definir la Listas de Control de Acceso para especificar las condiciones de los paquetes
- 5. Añadir la Policy al Device Template al cEdge
- 6. Aplicar la Lista de Control de Acceso la interfaz LAN
- 7. Modificar Feature Template de la Interfaz LAN
- 8. Aplicar el QoS Map a la interfaz WAN
- 9. Modificar Feature Template de la Interfaz WAN
- 10. Incrementar los Counters

- 1. Crear las 3 Forwarding Classes y las 3 Queues
- 2. Configurar el QoS Scheduler para nuestras 3 Forwarding Classes
- 3. Agrupar los 3 QoS Schedulers en un QoS Map
- 4. Definir la Listas de Control de Acceso para especificar las condiciones de los paquetes
- 5. Añadir la Policy al Device Template al cEdge
- 6. Aplicar la Lista de Control de Acceso la interfaz LAN
- 7. Modificar Feature Template de la Interfaz LAN
- 8. Aplicar el QoS Map a la interfaz WAN
- 9. Modificar Feature Template de la Interfaz WAN
- 10. Incrementar los Counters

- 1. Crear las 3 Forwarding Classes y las 3 Queues
- 2. Configurar el QoS Scheduler para nuestras 3 Forwarding Classes
- 3. Agrupar los 3 QoS Schedulers en un QoS Map
- 4. Definir la Listas de Control de Acceso para especificar las condiciones de los paquetes
- 5. Añadir la Policy al Device Template al cEdge
- 6. Aplicar la Lista de Control de Acceso la interfaz LAN
- 7. Modificar Feature Template de la Interfaz LAN
- 8. Aplicar el QoS Map a la interfaz WAN
- 9. Modificar Feature Template de la Interfaz WAN
- 10. Incrementar los Counters

- 1. Crear las 3 Forwarding Classes y las 3 Queues
- 2. Configurar el QoS Scheduler para nuestras 3 Forwarding Classes
- 3. Agrupar los 3 QoS Schedulers en un QoS Map
- 4. Definir la Listas de Control de Acceso para especificar las condiciones de los paquetes
- 5. Añadir la Policy al Device Template al cEdge
- 6. Aplicar la Lista de Control de Acceso la interfaz LAN
- 7. Modificar Feature Template de la Interfaz LAN
- 8. Aplicar el QoS Map a la interfaz WAN
- 9. Modificar Feature Template de la Interfaz WAN
- 10. Incrementar los Counters

- 1. Crear las 3 Forwarding Classes y las 3 Queues
- 2. Configurar el QoS Scheduler para nuestras 3 Forwarding Classes
- 3. Agrupar los 3 QoS Schedulers en un QoS Map
- 4. Definir la Listas de Control de Acceso para especificar las condiciones de los paquetes
- 5. Añadir la Policy al Device Template al cEdge
- 6. Aplicar la Lista de Control de Acceso la interfaz LAN
- 7. Modificar Feature Template de la Interfaz LAN
- 8. Aplicar el QoS Map a la interfaz WAN
- 9. Modificar Feature Template de la Interfaz WAN
- 10. Incrementar los Counters

- 1. Crear las 3 Forwarding Classes y las 3 Queues
- 2. Configurar el QoS Scheduler para nuestras 3 Forwarding Classes
- 3. Agrupar los 3 QoS Schedulers en un QoS Map
- 4. Definir la Listas de Control de Acceso para especificar las condiciones de los paquetes
- 5. Añadir la Policy al Device Template al cEdge
- 6. Aplicar la Lista de Control de Acceso la interfaz LAN
- 7. Modificar Feature Template de la Interfaz LAN
- 8. Aplicar el QoS Map a la interfaz WAN
- 9. Modificar Feature Template de la Interfaz WAN
- 10. Incrementar los Counters

- 1. Crear las 3 Forwarding Classes y las 3 Queues
- 2. Configurar el QoS Scheduler para nuestras 3 Forwarding Classes
- 3. Agrupar los 3 QoS Schedulers en un QoS Map
- 4. Definir la Listas de Control de Acceso para especificar las condiciones de los paquetes
- 5. Añadir la Policy al Device Template al cEdge
- 6. Aplicar la Lista de Control de Acceso la interfaz LAN
- 7. Modificar Feature Template de la Interfaz LAN
- 8. Aplicar el QoS Map a la interfaz WAN
- 9. Modificar Feature Template de la Interfaz WAN
- 10. Incrementar los Counters

#### TAC Tips

#### IOS-XE Controller Mode ViptelaOS ¿Qué hace?

show sdwan running show running policy show sdwan running sdwan show system status show ip interface brief show policy-map interface Gix/x/x show ip route vrf x ping vrf x x.x.x.x dscp x

show running show running policy show sdwan vpn 0 show system status show interface | tab show interface queue gex/x

show ip routes vpn x ping vpn x x.x.x.x dscp x

Muestra toda la config Filtra la política Muestra config de SD-WAN Muestra versión y template Info de las interfaces Muestra counters de QoS

Muestra rutas de cierta VRF Genera pings en cierta VRF y con valor de DSCP

Join at slido.com #2441946

> *S* Passcode: jlbwzd

¿De qué manera se pueden asignar el tráfico a las Clases de Reenvío definidas en el Mapa de Calidad de Servicio?

 $0<sub>8</sub>$ 

a) Solo por medio de una Política Centralizada 0%

b) Solo por medio de una Lista de Control de Acceso 0%

c) Por medio de una Lista de Control de Acceso o una Política Centralizada  $\bullet$  0%

### Políticas de enrutamiento

altalia © 2023 Cisco and/or its affiliates. All rights reserved. **CISCO** 

Breve introducción a SD-WAN

Diferencia entre políticas centralizadas y políticas localizadas

Calidad de Servicio

Listas de Control de Acceso

Políticas de enrutamiento ¿Para qué utilizar Políticas de Enrutamiento?

- Son necesarias para afinar todos los parámetros de las rutas aprendidas y enviadas.
- Incrementan escalabilidad, eficiencia y desempeño evitando que rutas más detalladas sean enviadas a toda la red. Esto nos ayuda a reducir la información de ruteo necesaria y mantener tablas de ruteo más pequeñas

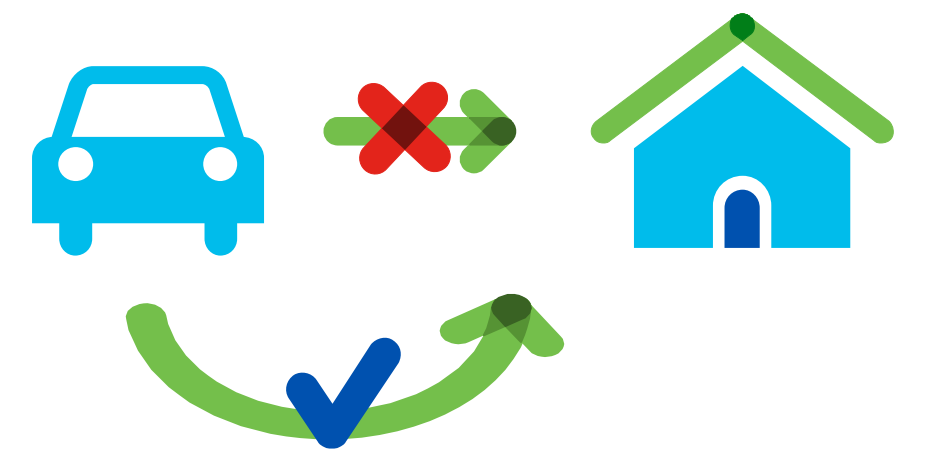

### ¿Cómo configurar?

- 1. Generar una lista con el Grupo de Interés como AS Path, BGP Community, Prefix list, etc.
- 2. Configurar la Route Policy las condiciones a seleccionar y las acciones a Aplicar
- 3. Aplicar la Route Policy sobre el IGP

Manager > Configuration > Policies > Localized Policy > Add Policy > Prefix

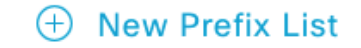

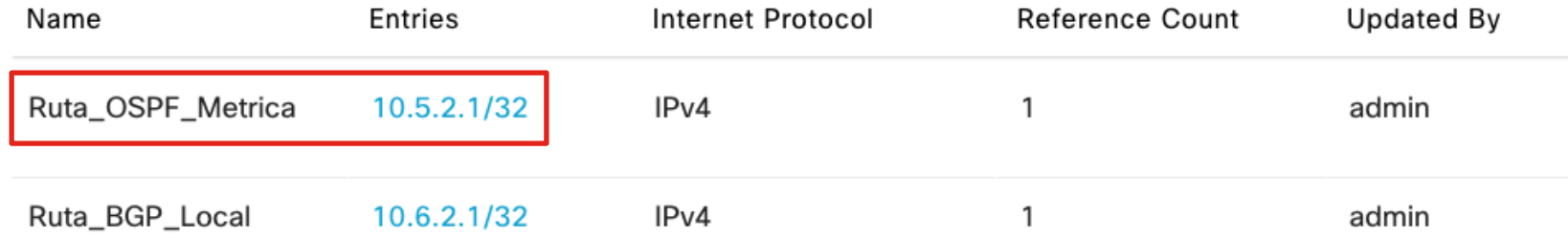

Manager > Configuration > Policies > Localized Policy > Add Policy > Prefix

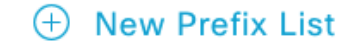

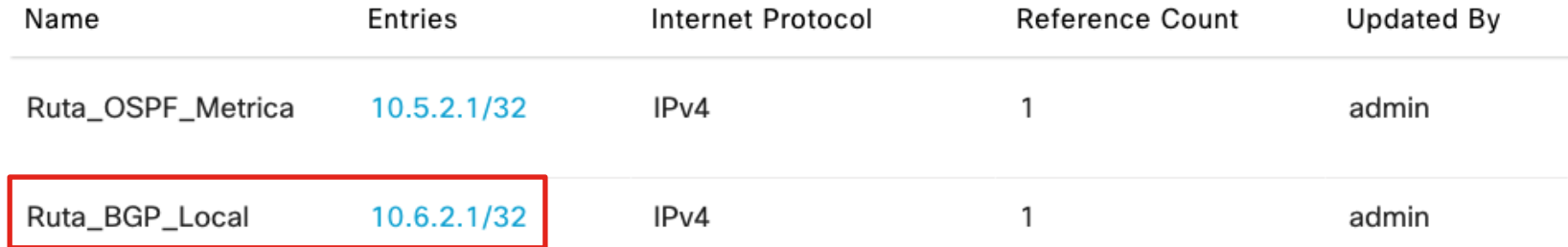

Manager > Configuration > Policies > Localized Policy > Add Policy > Configure Route Policy > Add Route Policy > Create New

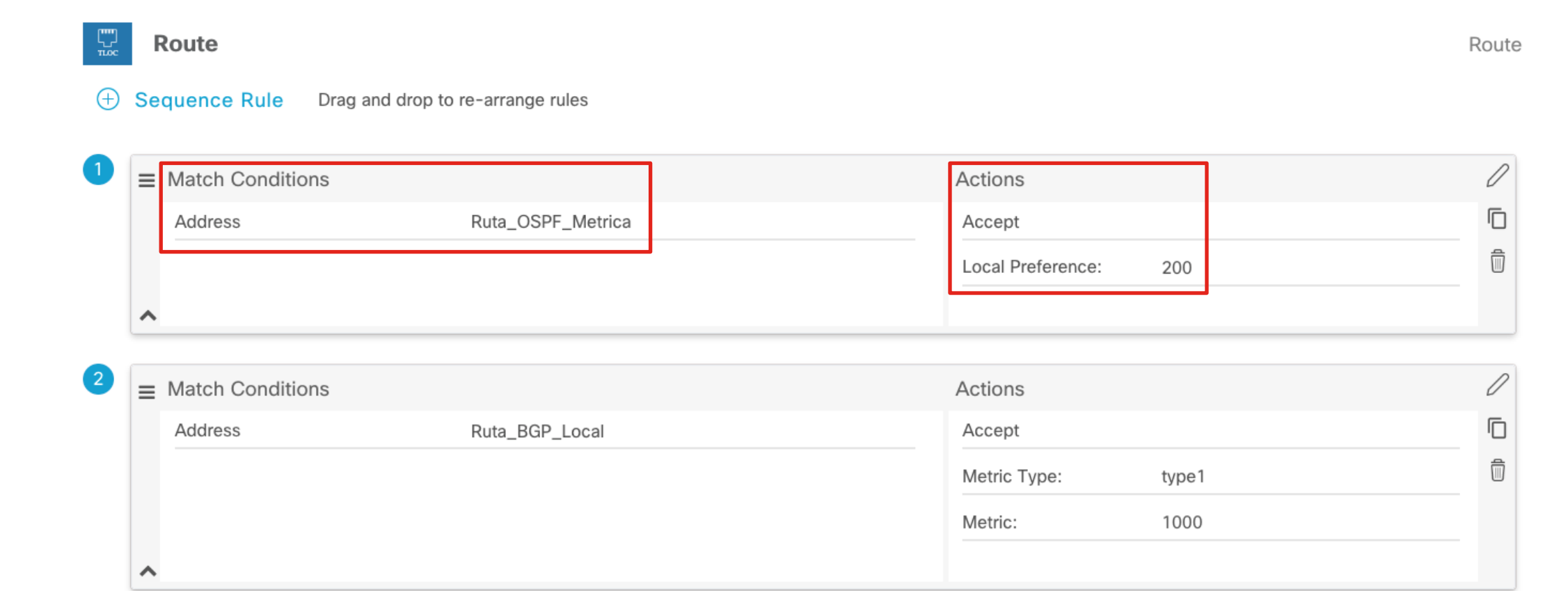

Manager > Configuration > Policies > Localized Policy > Add Policy > Configure Route Policy > Add Route Policy > Create New

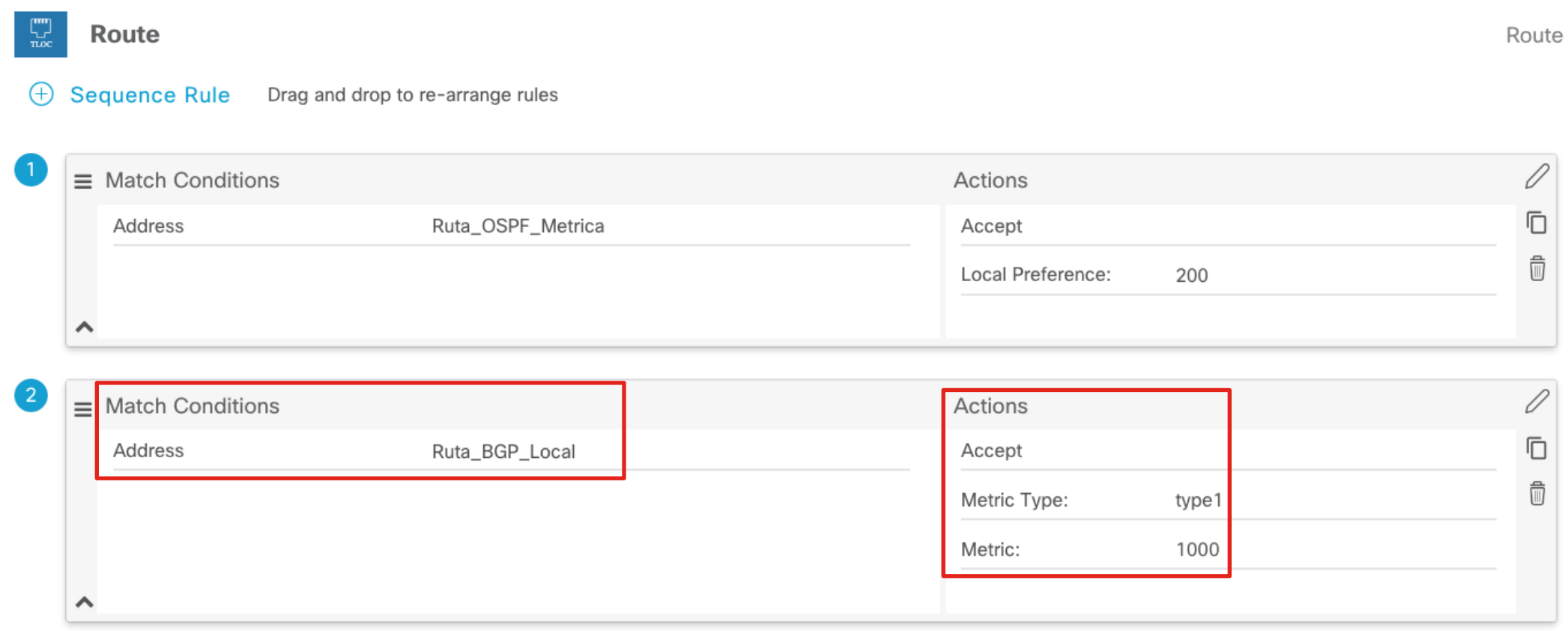

## ¿Cómo se vería en CLI - cEdge?

#### ip prefix-list Ruta\_BGP\_Local seq 5 permit 10.6.2.1/32 ip prefix-list Ruta\_OSPF\_Metrica seq 5 permit 10.5.2.1/32 ! route-map Modificacion\_de\_Rutas permit 1 set local-preference 200 match ip address prefix-list Ruta\_OSPF\_Metrica ! route-map Modificacion\_de\_Rutas permit 11 set metric 1000 set metric-type type-1 match ip address prefix-list Ruta\_BGP\_Local !

!

### ¿Cómo se vería en CLI - vEdge?

```
ahah
              © 2023 Cisco and/or its affiliates. All rights reserved. 
CISCO
```

```
policy
 app-visibility
 flow-visibility
 cloud-qos
lists
   prefix-list Ruta_BGP_Local
    ip-prefix 10.6.2.1/32
 !
   prefix-list Ruta_OSPF_Metrica
    ip-prefix 10.5.2.1/32
 !
 !
 route-policy Modificacion_de_Rutas
   sequence 1
    match
     address Ruta_OSPF_Metrica
 !
    action accept
     set
      local-preference 200
11.12 (A)
1100 B
 !
   sequence 11
    match
     address Ruta_BGP_Local
1100 B
    action accept
     set
      metric 1000
      metric-type type1
11.12 (A)
1100 B
\blacksquare default-action accept
 !
```
- 1. Generar la Lista de Prefijos
- 2. Configurar la Route Policy con la Lista de Prefijos y las acciones a aplicar a cada Métrica/Atributo
- 3. Aplicar la Route Policy sobre BGP
- 4. Aplicar la Route Policy sobre OSPF
- 5. Revisar tablas información de protocolos y ruteo
1. Generar la Lista de Prefijos

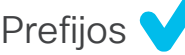

- 2. Configurar la Route Policy con la Lista de Prefijos y las acciones a aplicar a cada Métrica/Atributo
- 3. Aplicar la Route Policy sobre BGP
- 4. Aplicar la Route Policy sobre OSPF
- 5. Revisar tablas información de protocolos y ruteo

1. Generar la Lista de Prefijos

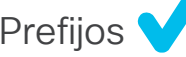

- 2. Configurar la Route Policy con la Lista de Prefijos y las acciones a aplicar a cada Métrica/Atributo
- 3. Aplicar la Route Policy sobre BGP
- 4. Aplicar la Route Policy sobre OSPF
- 5. Revisar tablas información de protocolos y ruteo

1. Generar la Lista de Prefijos

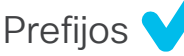

- 2. Configurar la Route Policy con la Lista de Prefijos y las acciones a aplicar a cada Métrica/Atributo
- 3. Aplicar la Route Policy sobre BGP
- 4. Aplicar la Route Policy sobre OSPF
- 5. Revisar tablas información de protocolos y ruteo

- 1. Generar la Lista de Prefijos
	-
- 2. Configurar la Route Policy con la Lista de Prefijos y las acciones a aplicar a cada Métrica/Atributo
- 3. Aplicar la Route Policy sobre BGP
- 4. Aplicar la Route Policy sobre OSPF
- 5. Revisar tablas información de protocolos y ruteo

- 1. Generar la Lista de Prefijos
	-
- 2. Configurar la Route Policy con la Lista de Prefijos y las acciones a aplicar a cada Métrica/Atributo
- 3. Aplicar la Route Policy sobre BGP
- 4. Aplicar la Route Policy sobre OSPF
- 5. Revisar tablas información de protocolos y ruteo

### TAC Tips

neighbor

IOS-XE Controller Mode ViptelaOS ¿Qué hace?

show ip routes vpn [vpn] [protocol] ping vrf [vrf] [IPv4 address] show sdwan run | s ospf show ip ospf [proceso]

show ip bgp vpnv4 vrf [vrf]

show ip routes vpn [vpn] [protocol]

ping vpn [vpn] [IPv4 address]

show running-config vpn x router ospf

show ospf neighbor

show bgp routes vpn [vpn]

Muestra rutas de una VPN de un protocol en específico Genera un ping desde una VPN Muestra solo la config de una VPN Muestra los vecinos de OSPF

Muestra las rutas de BGP

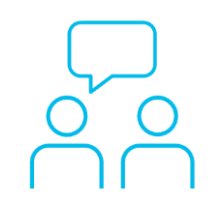

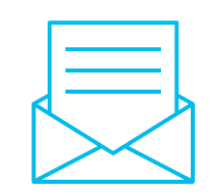

### ¿Aún tiene dudas?

Si hizo una pregunta en el panel de preguntas y respuestas o regresa a la comunidad en los días posteriores a nuestro webinar.

¡Nuestros expertos aún pueden ayudarlo!

#### Participe en el foro Ask Me Anything (AMA) antes del viernes 24 de noviembre de 2023

<https://bit.ly/CL2ama-nov23>

### Haga valer su opinión

Responda a nuestra encuesta para…

- Sugerir nuevos temas
- Calificar a nuestros expertos y el contenido
- Enviar sus comentarios o sugerencias

#### ¡Ayúdenos respondiendo a 5 preguntas de opción múltiple!

Al término de esta sesión, se abrirá una encuesta en su navegador.

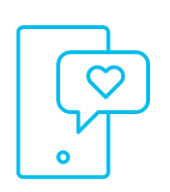

#### **Nuestras** Redes Sociales

**LinkedIn** [Cisco Community](https://www.linkedin.com/showcase/cisco-community/) **Twitter** [@CiscoCommunity](https://twitter.com/ciscocommunity) YouTube **[CiscoCommunity](https://www.youtube.com/@CiscoCommunity)** Facebook **[CiscoCommunity](https://www.facebook.com/CiscoCommunity/)** 

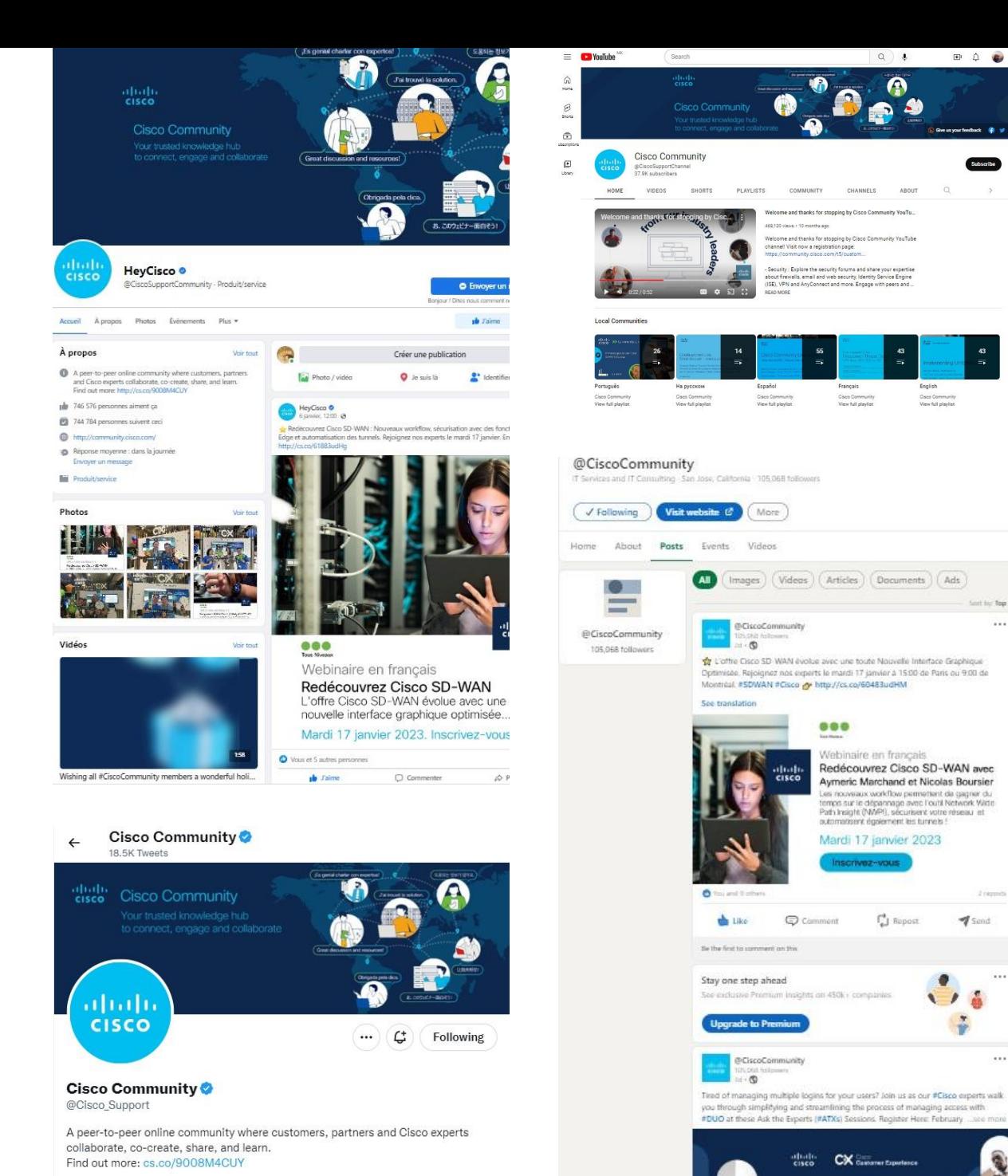

80

 $\sim$   $\sim$ 

San Jose, CA ⊘ community.cisco.com i Joined November 2009

# $\begin{array}{c|c|c|c} \hline \textbf{.} & \textbf{.} & \textbf{.} \\ \hline \textbf{.} & \textbf{.} & \textbf{.} \\ \hline \textbf{.} & \textbf{.} & \textbf{.} \end{array}$

The bridge to possible

## Preguntas y respuestas